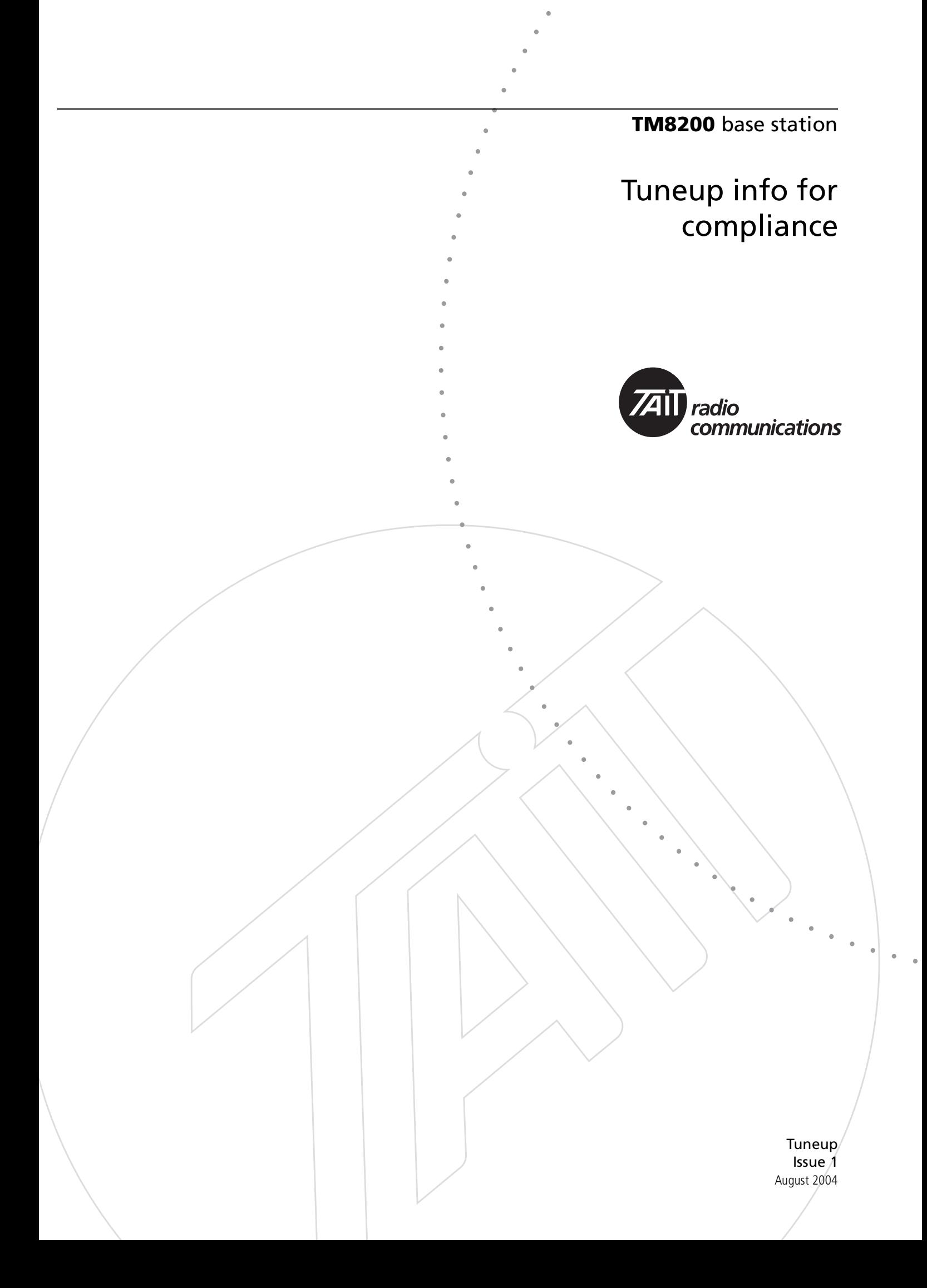

# <span id="page-1-0"></span>**Tait Contact Information**

### **Tait Radio Communications<http://www.taitworld.com>**

#### **Corporate Head Office New Zealand**

Tait Electronics Ltd P.O. Box 1645 Christchurch New Zealand E-mail: [info@taitworld.com](mailto:info@taitworld.com) Website: <http://www.taitworld.com>

Technical Support: E-mail: [support@taitworld.com](mailto:support@taitworld.com) Website: <http://support.taitworld.com>

#### **Tait North America**

Regional Head Office - United States of America Tait North America Inc. E-mail: [usa@taitworld.com](mailto:usa@taitworld.com)

Canada Tait North America Inc. E-mail: [canada@taitworld.com](mailto:canada@taitworld.com)

#### **Latin America**

Tait Latin America E-mail: [latinamerica@taitworld.com](mailto:latinamerica@taitworld.com)

#### **Tait Europe**

Regional Head Office - United Kingdom Tait Mobile Radio Ltd E-mail: [teusales@tait.co.uk](mailto:teusales@tait.co.uk)

#### **Tait North Asia**

Regional Head Office - Hong Kong Tait Mobile Radio (Hong Kong) Ltd E-mail: [hongkong@taitworld.com](mailto:hongkong@taitworld.com)

Beijing Tait Mobile Radio (Hong Kong) Ltd E-mail: [beijing@taitworld.com](mailto:beijing@taitworld.com)

#### **Tait South Asia**

Regional Head Office - Singapore Tait Electronics (Far East) Pte Ltd E-mail: [singapore@taitworld.com](mailto:singapore@taitworld.com)

Thailand Tait Mobile Radio Ltd E-mail: [thailand@taitworld.com](mailto:thailand@taitworld.com)

#### **Oceania**

New Zealand Tait Communications Ltd E-mail: [headoffice@tcl.tait.co.nz](mailto:headoffice@tcl.tait.co.nz)

Australia Tait Electronics (Aust) Pty Ltd E-mail: [australia@taitworld.com](mailto:australia@taitworld.com)

**Note:** For the addresses and phone numbers of the above regional offices refer to the Tait-World website.

### **Scope of Manual**

Welcome to the Tuneup information for compliance. This manual provides information on Tuneup for the TM8200 hardware.

### **Enquiries and Comments**

If you have any enquiries regarding this manual, or any comments, suggestions and notifications of errors, please contact Technical Support (refer to ["Tait Contact Information" on page 2\)](#page-1-0).

### **Updates of Manual and Equipment**

In the interests of improving the performance, reliability or servicing of the equipment, Tait Electronics Ltd reserves the right to update the equipment or this manual or both without prior notice.

### **Copyright**

All information contained in this manual is the property of Tait Electronics Ltd. All rights are reserved. This manual may not, in whole or in part, be copied, photocopied, reproduced, translated, stored, or reduced to any electronic medium or machine-readable form, without prior written permission from Tait Electronics Ltd. All trade names referenced are the service mark, trademark or registered trademark of the respective manufacturers.

### **Disclaimer**

There are no warranties extended or granted by this manual. Tait Electronics Ltd accepts no responsibility for damage arising from use of the information contained in the manual or of the equipment and software it describes. It is the responsibility of the user to ensure that use of such information, equipment and software complies with the laws, rules and regulations of the applicable jurisdictions.

### **Typographical Conventions**

"File > Open" means "click File on the menu bar, then click Open on the list of commands that pops up".

### **Associated Documentation**

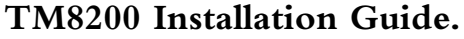

**TM8200 Service Manual.**

**TM8200 Specifications Manual.**

**TM8200 Service Kit and Alarm Center User's Manuals and online Help.**

### **TM8200 Calibration Kit User's Manual and online Help.**

Technical notes are published from time to time to describe applications for Tait products, to provide technical details not included in manuals, and to offer solutions for any problems that arise.

Updates may also be published on the Tait support website.

### **Publication Record**

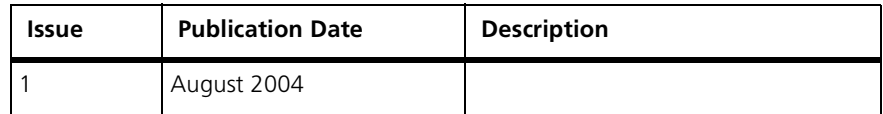

# **Contents**

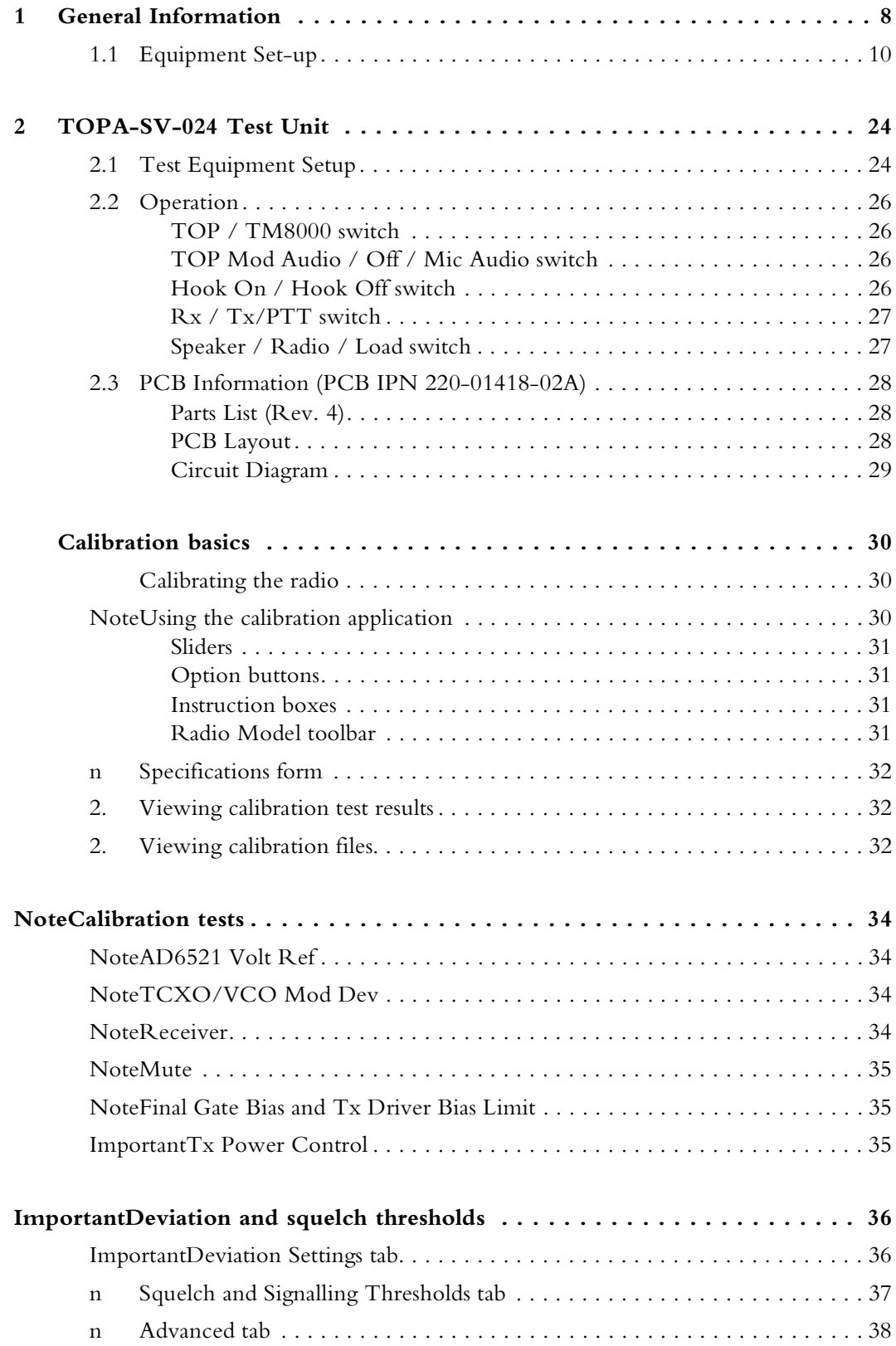

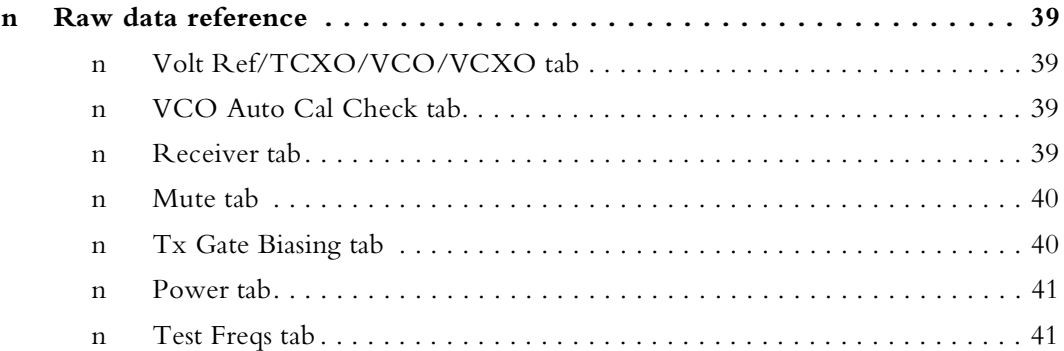

<span id="page-7-0"></span>**Transmitter Issues** The following issues relate to the operation of the transmitter:

- RF and thermal burns
- antenna loading
- test transmissions
- accidental transmissions
- distress beacons

The precautions required in each case are given below.

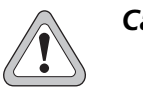

*Caution* **Avoid thermal burns. Do not touch the cooling fins or underside of the radio body when the transmitter is or has been operating. Avoid RF burns. Do not touch the antenna while the transmitter is operating.**

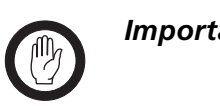

*Important* The radio has been designed to operate with a 50 Ω termination impedance, but will tolerate a wide range of antenna loading conditions. Nevertheless, do not operate the transmitter without a suitable load. Failure to do so might result in damage to the power output stage of the transmitter.

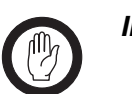

**Important** While servicing the main board, avoid overheating the radio during test transmissions. The following is good practice: Secure the main-board assembly in the chassis with the two external screws and one of the internal screws. The heat-transfer block must be secured to the main board. The lid of the radio body may be left off. After completing any measurement or test requiring activation of the transmitter, immediately return the radio to the receive mode.

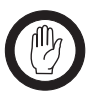

**Important** Under certain circumstances the microprocessor can key on the transmitter. Ensure that all instruments are protected at all times from such accidental transmissions.

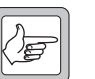

*Note* The frequency ranges 156.8 MHz ± 375 kHz, 243 MHz  $\pm$  5 kHz, and 406.0 to 406.1 MHz are reserved worldwide for use by distress beacons. Do not program transmitters to operate in any of these frequency bands..

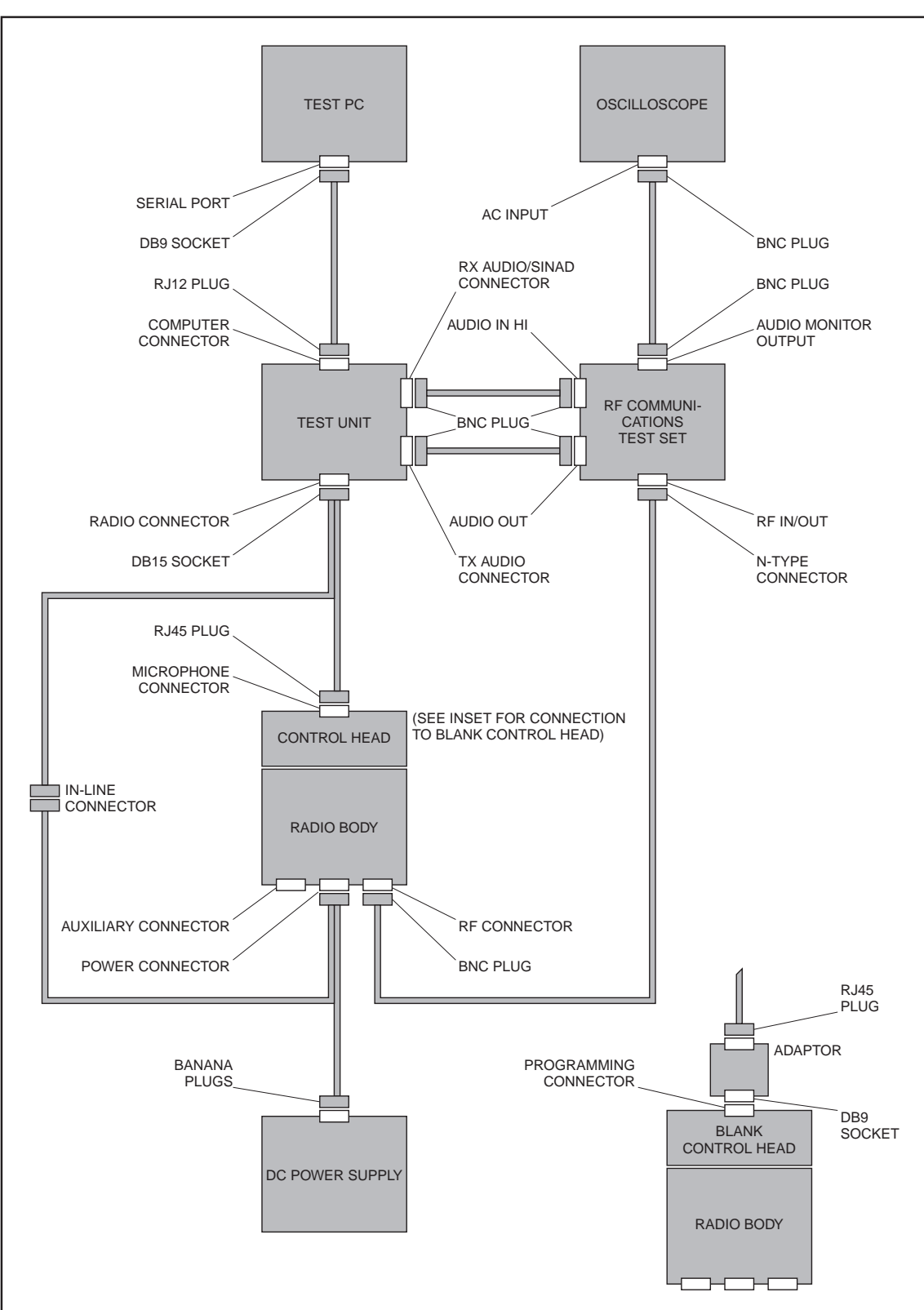

**Figure 1.1 Test equipment for servicing radios**

# <span id="page-9-0"></span>**1.1 Equipment Set-up**

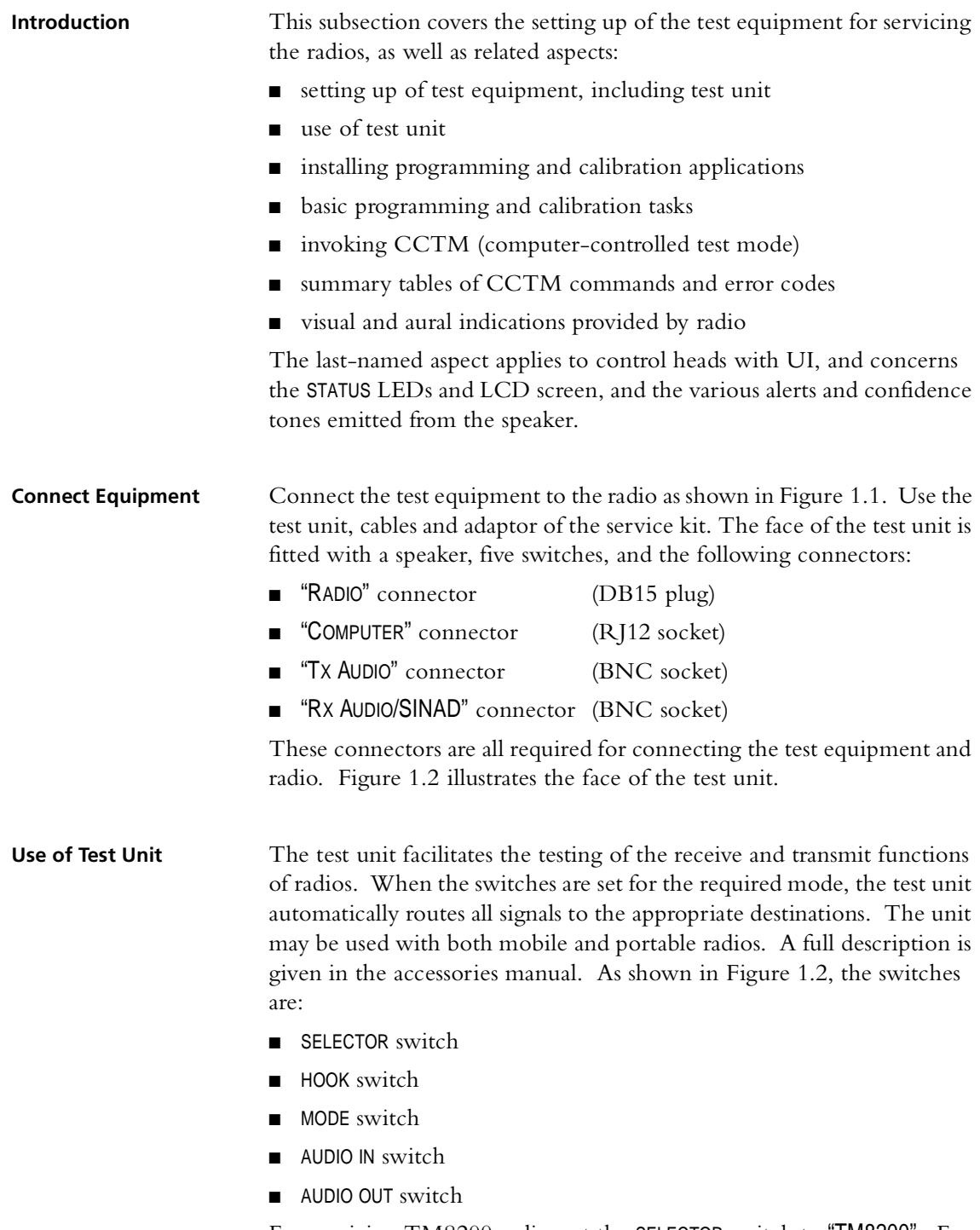

For servicing TM8200 radios set the SELECTOR switch to "TM8200". For testing receive and transmit functions respectively, the remaining switches must be set as described below. (When programming or calibrating radios the switches have no effect, although it is good practice to set the MODE switch to "RX".)

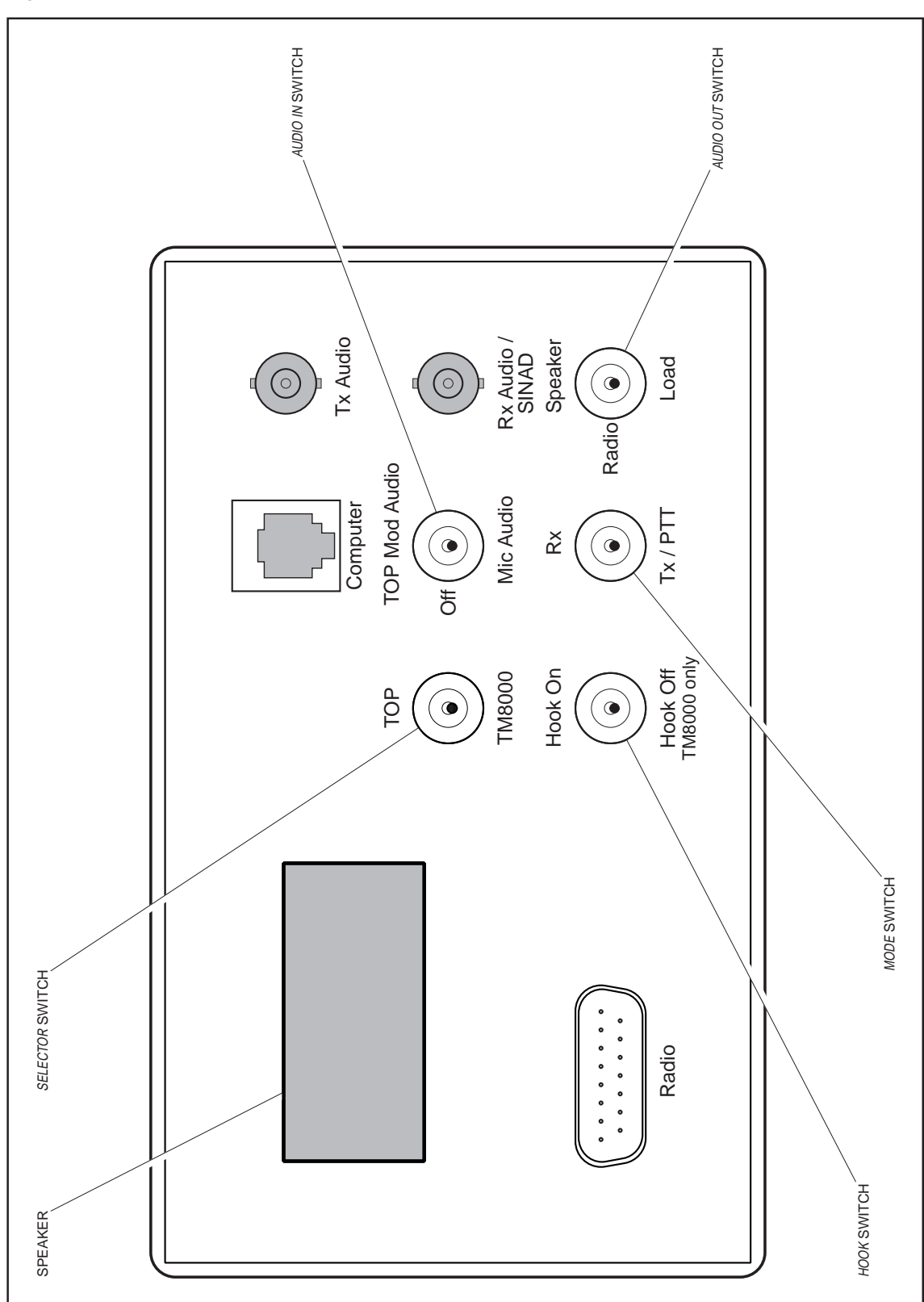

**Figure 1.2 Illustration of the face of the test unit**

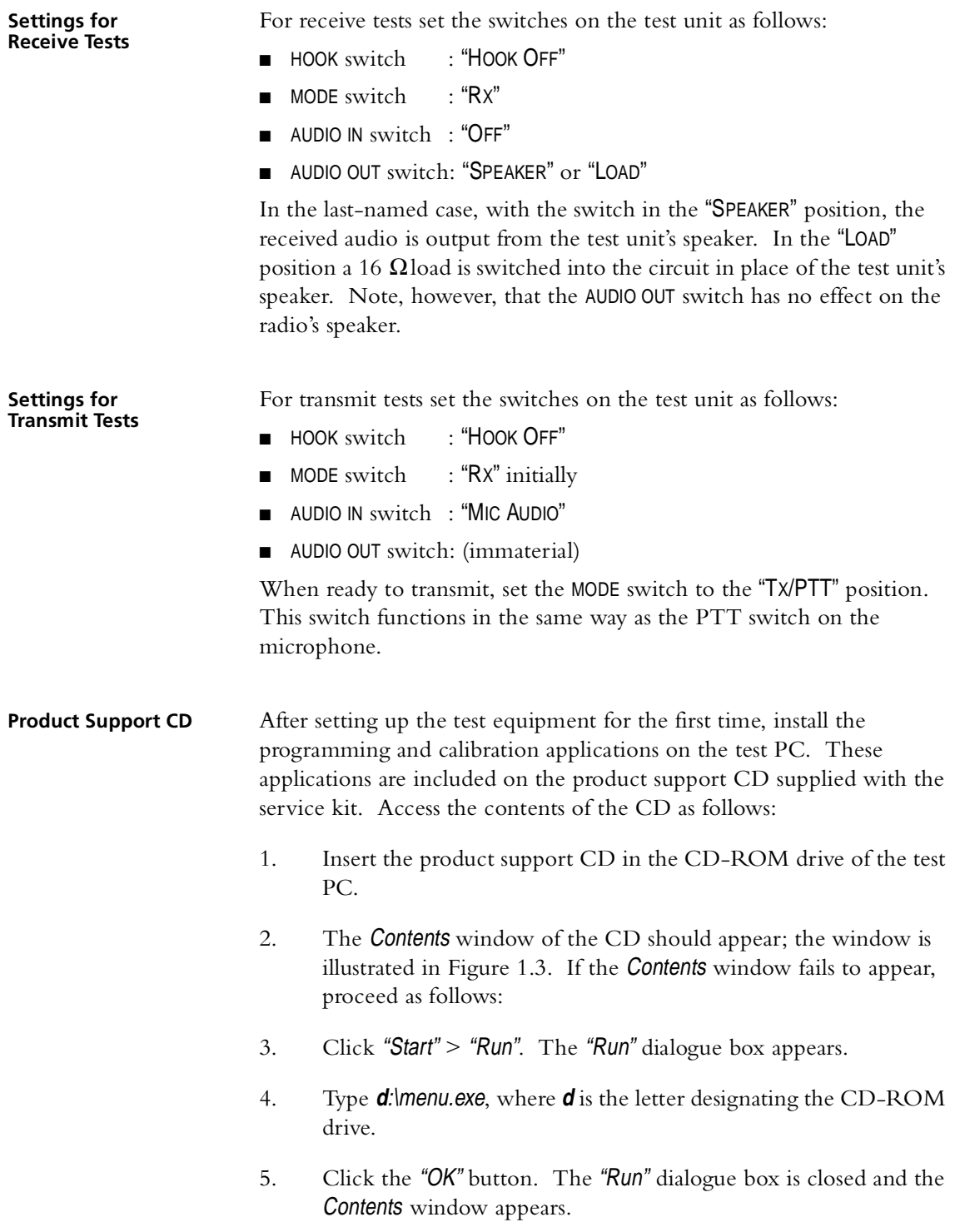

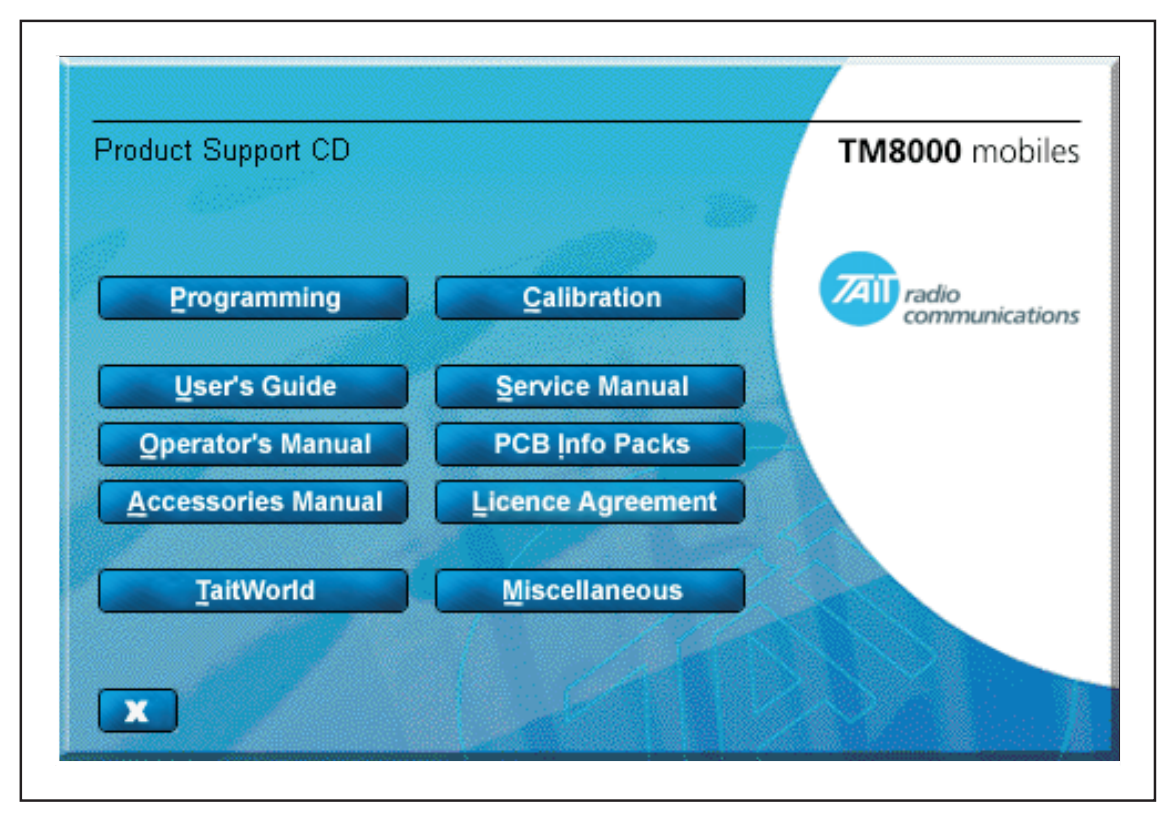

**Figure 1.3 The Contents window of the product support CD**

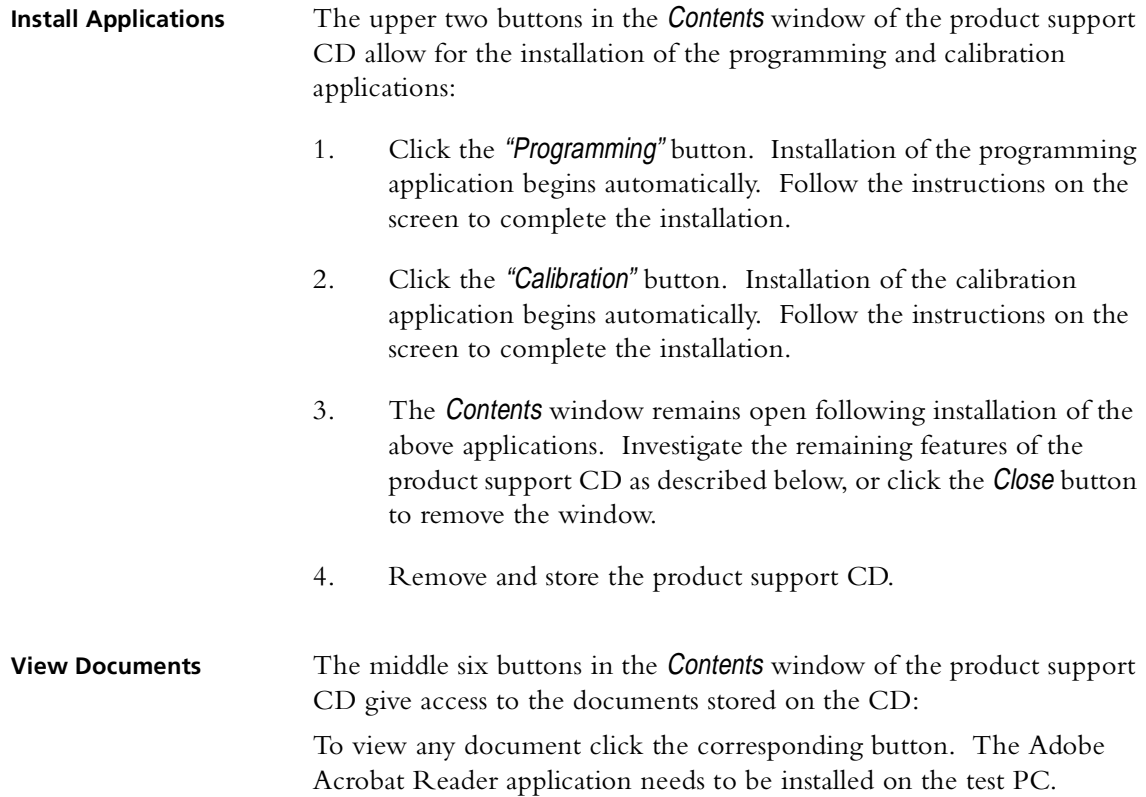

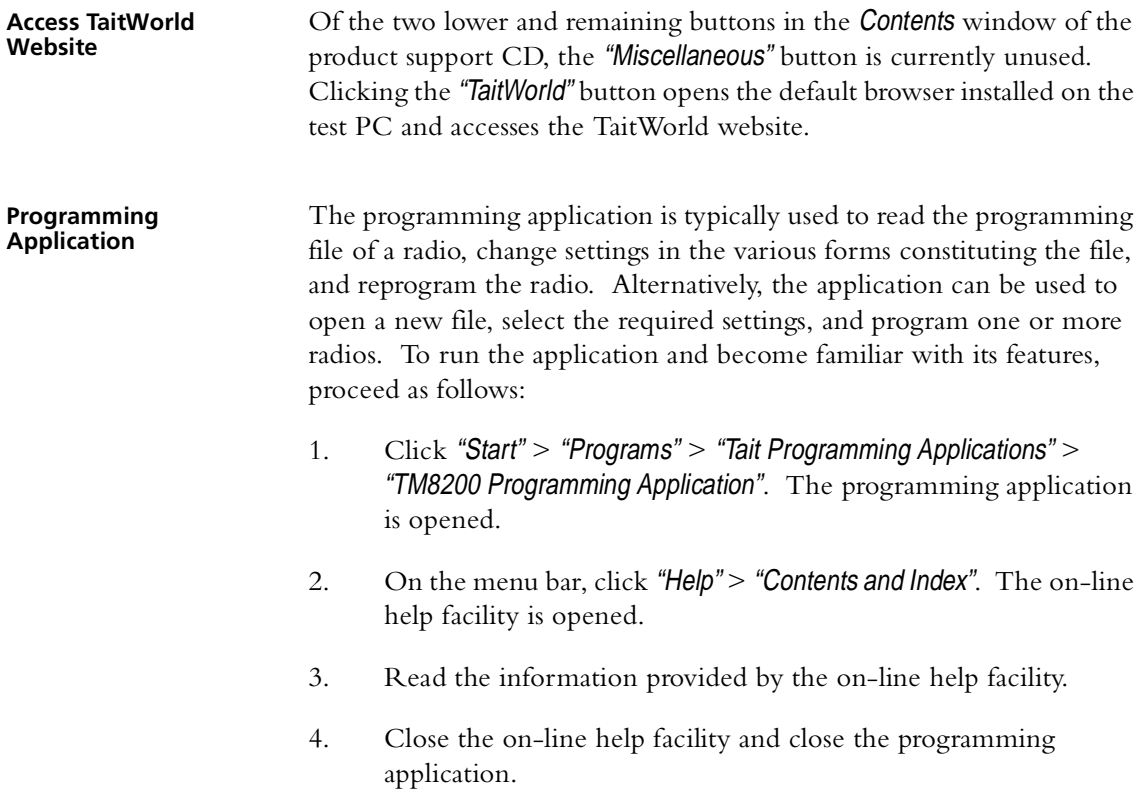

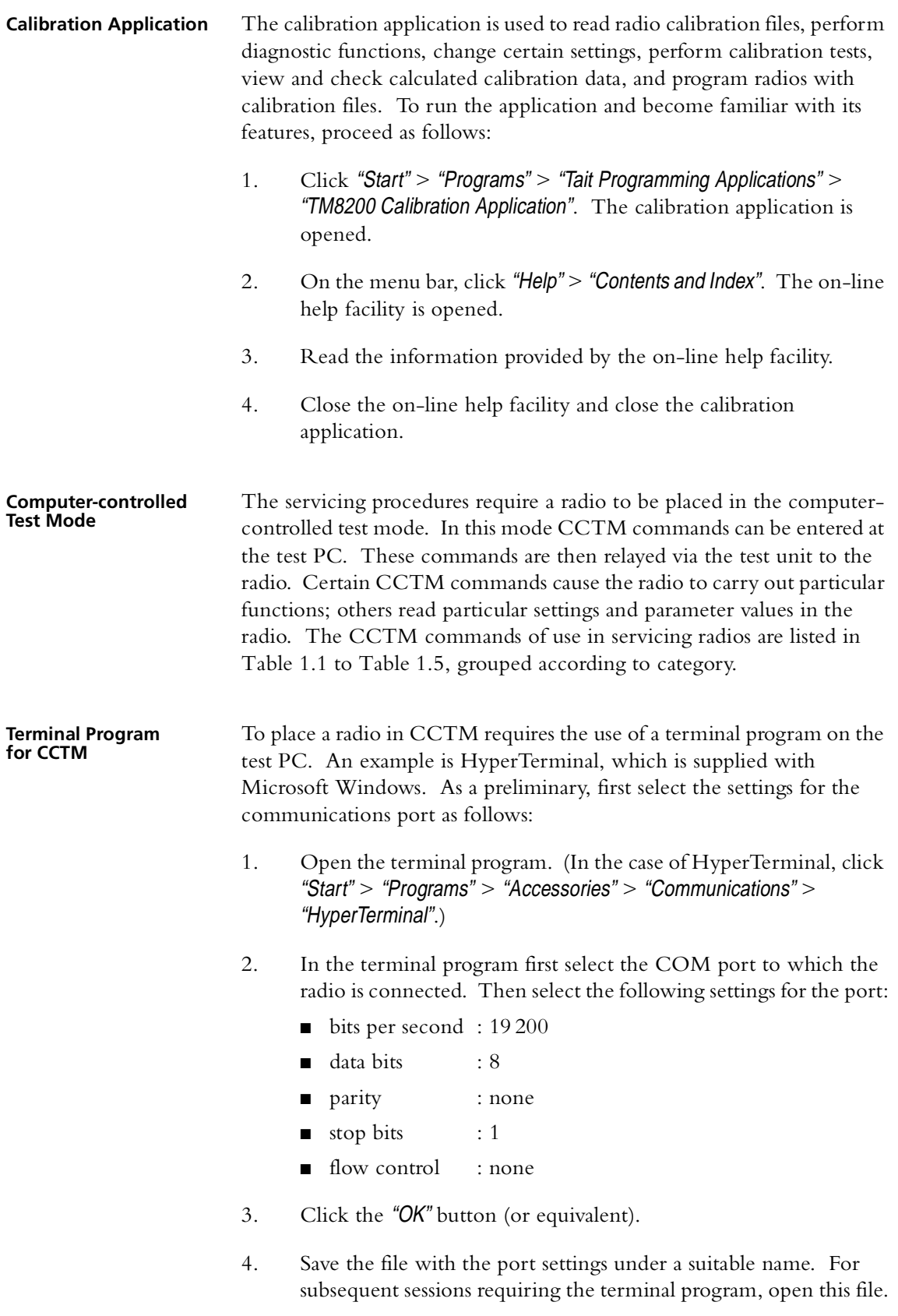

#### <span id="page-15-0"></span>**Table 1.1 CCTM commands in the audio category**

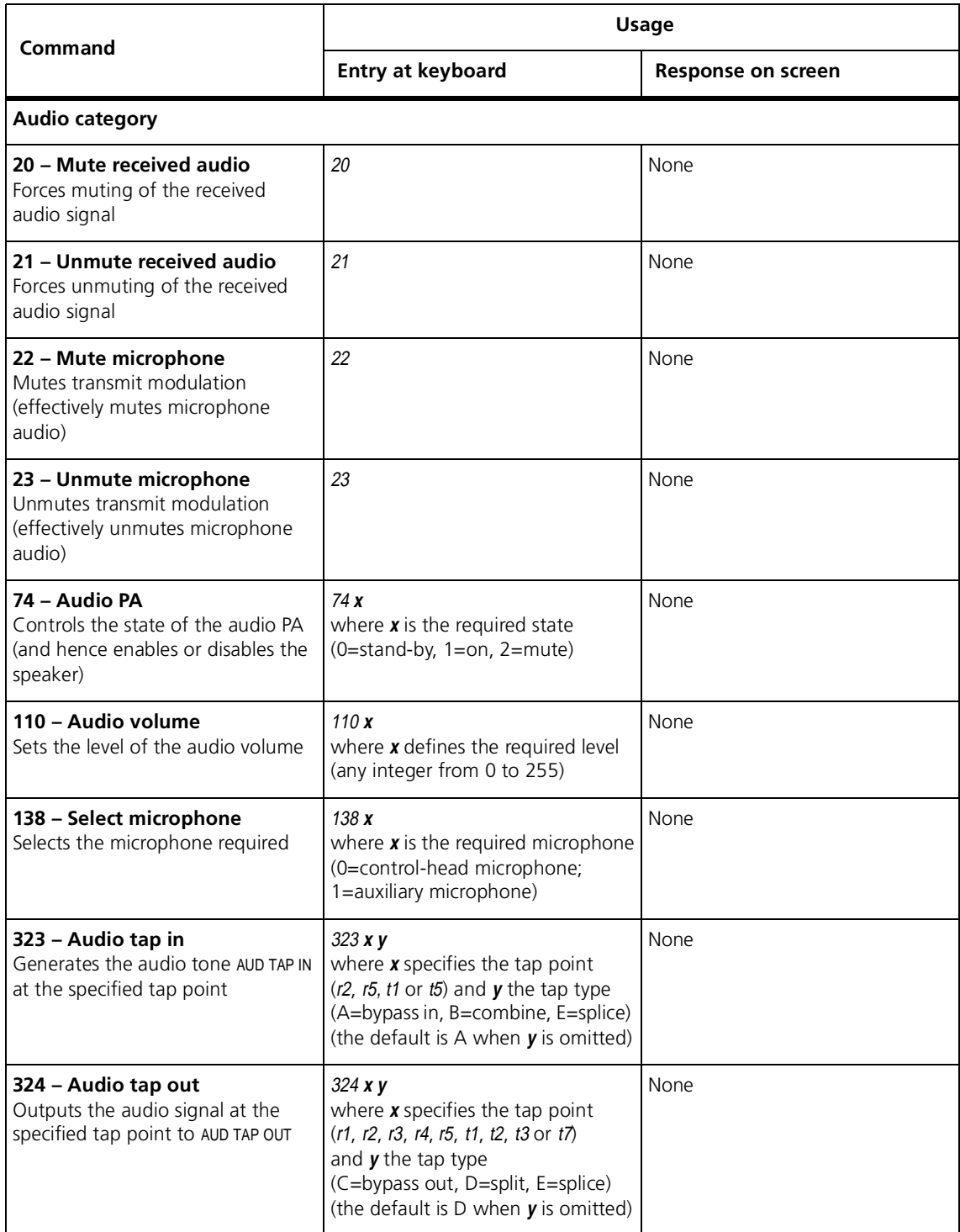

#### **Table 1.2 CCTM commands in the radio-information, radio-control and system categories**

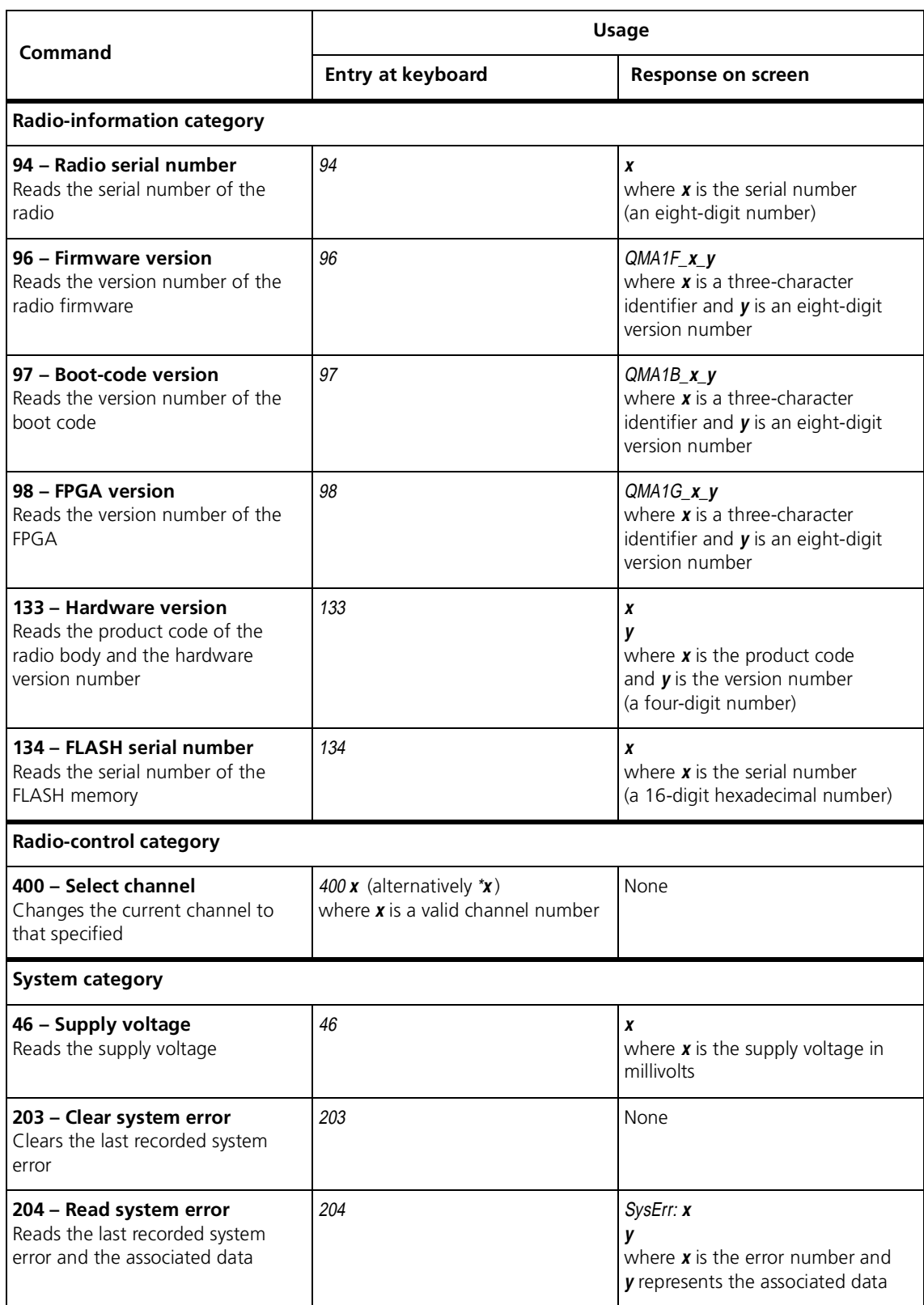

#### **Table 1.3 CCTM commands in the frequency-synthesizer and receiver categories**

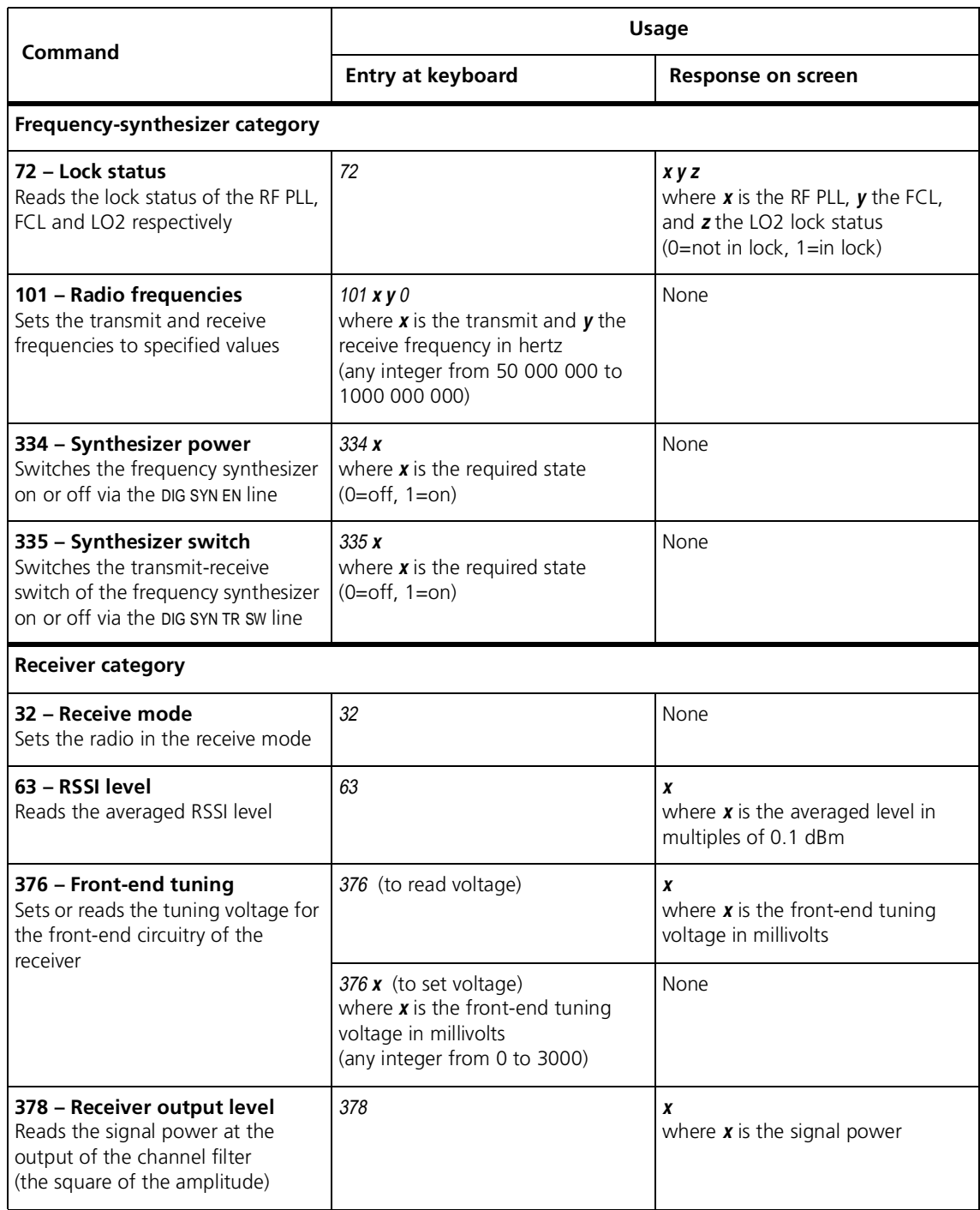

#### **Table 1.4 CCTM commands in the transmitter category (part 1)**

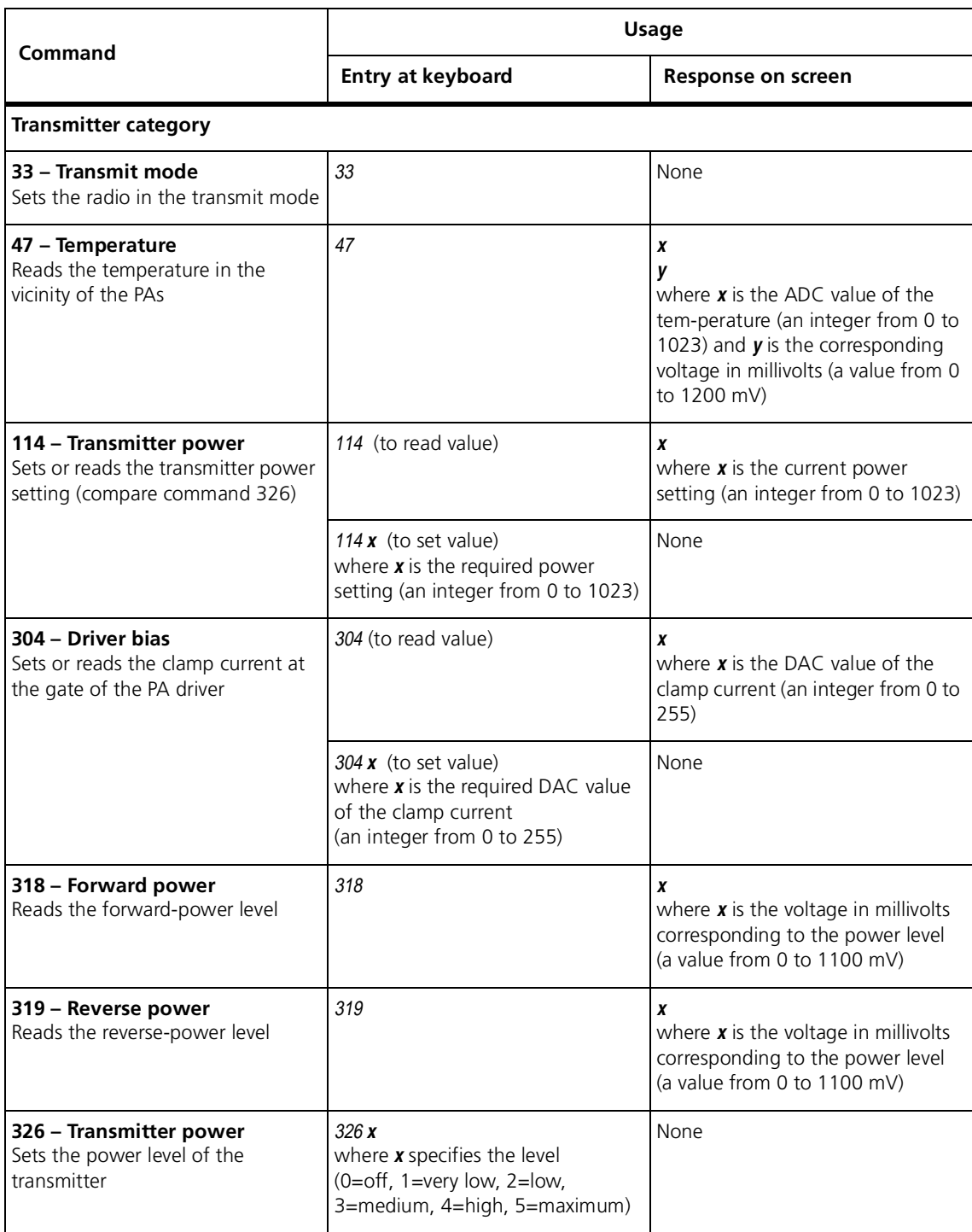

#### <span id="page-19-0"></span>**Table 1.5 CCTM commands in the transmitter category (part 2)**

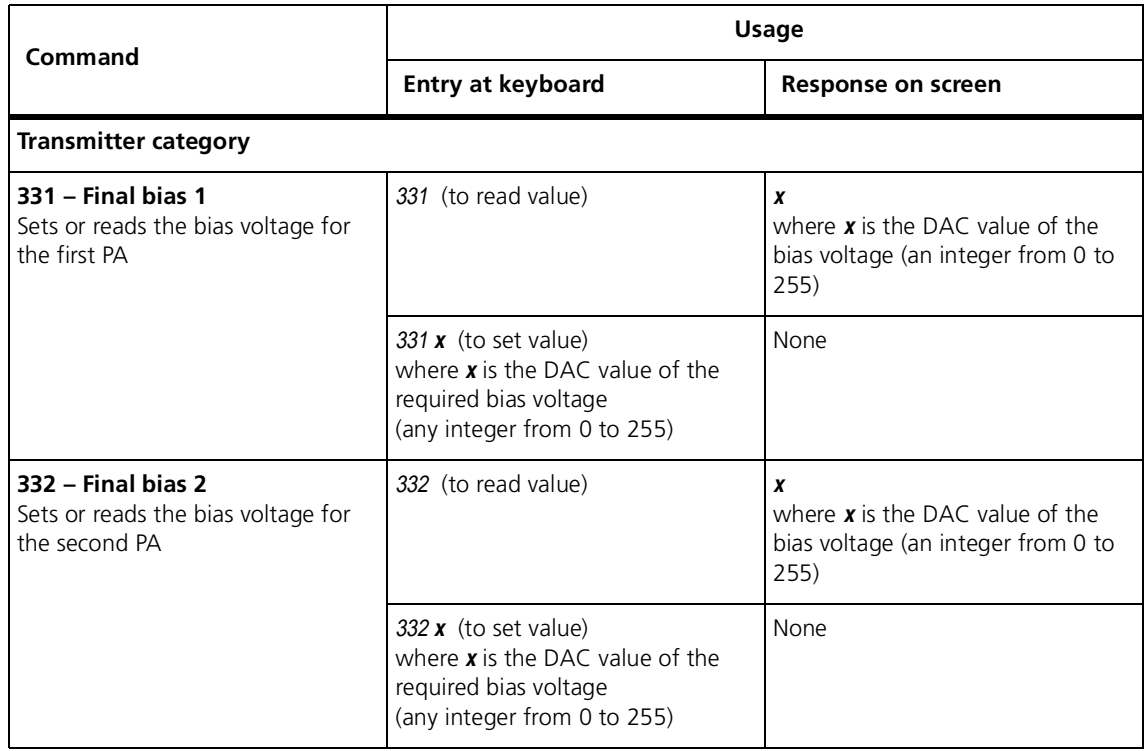

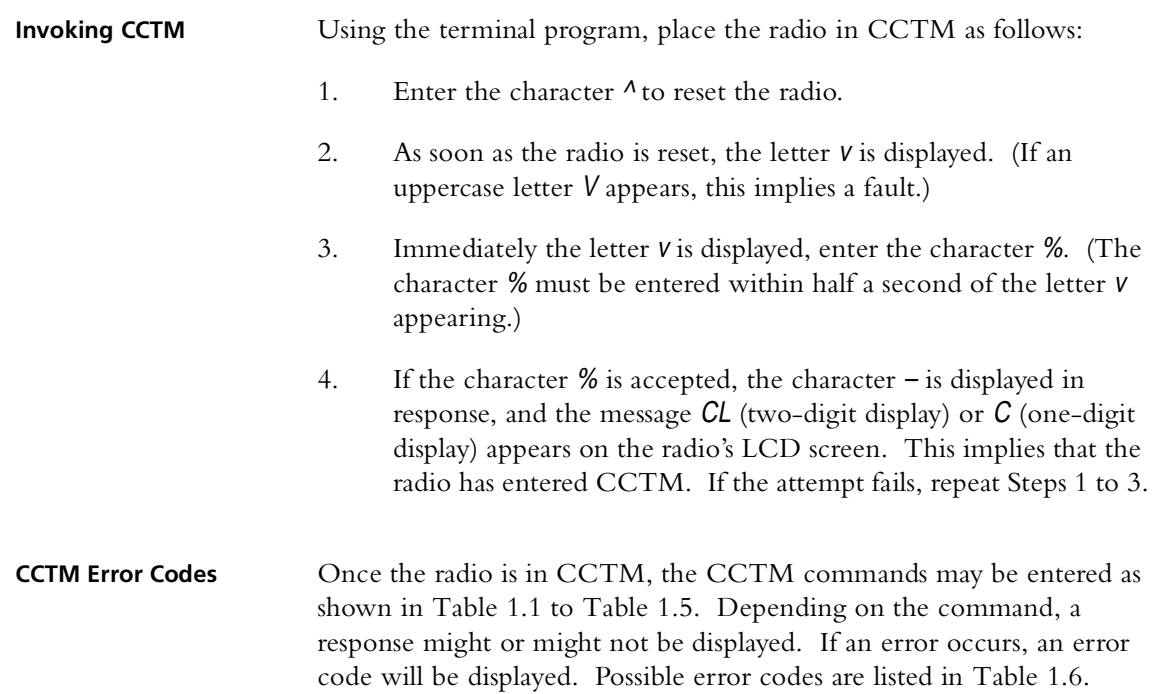

#### **Table 1.6 CCTM error codes**

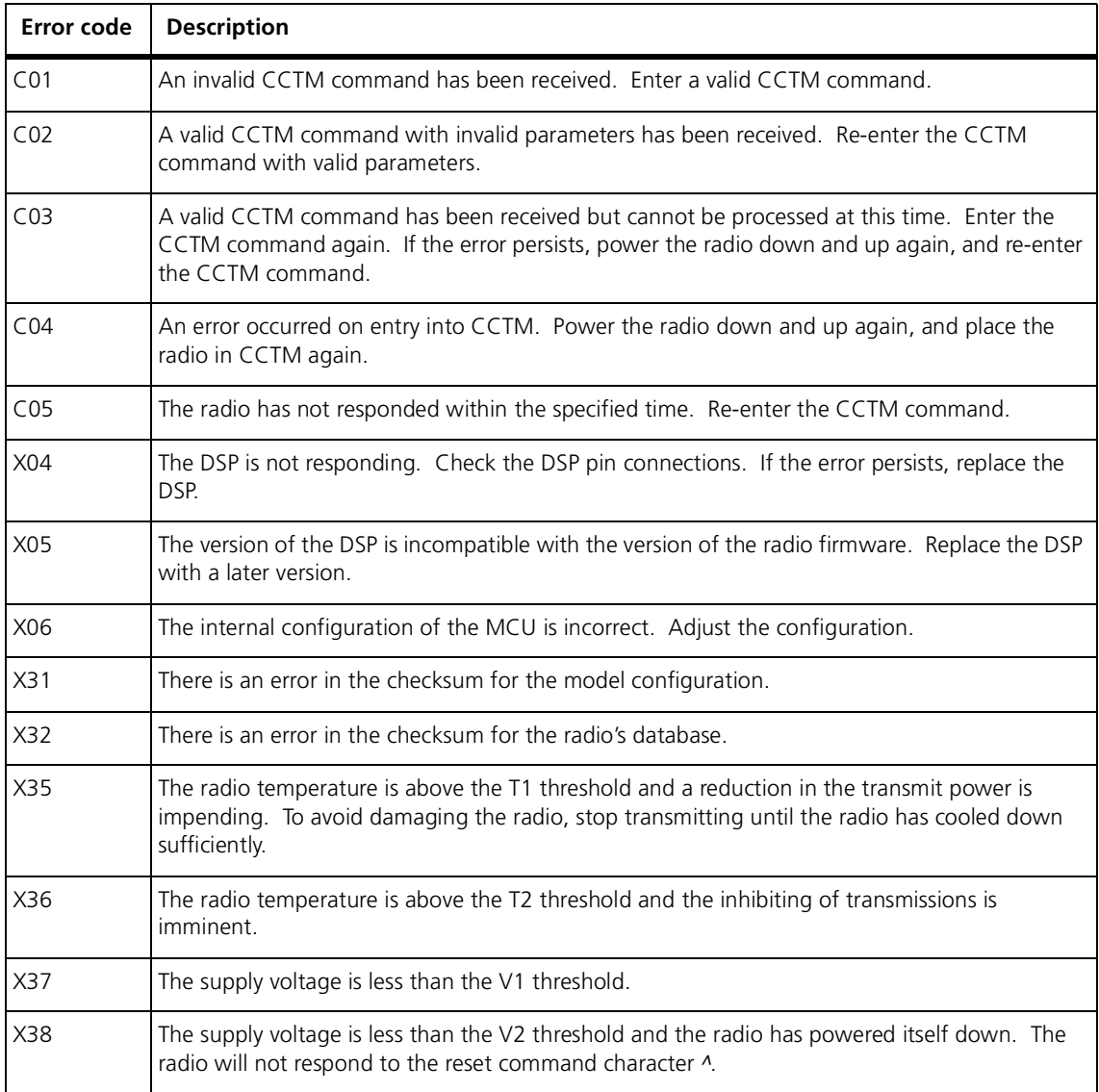

#### **Visual and Aural Indications**

In radios that have a control head with UI, visual and aural indicators give information about the state of the radio. Visual indications are provided by the STATUS LEDs, function-key LEDs, and LCD screen on the front panel. The information conveyed by the STATUS LEDs is listed in [Table 1.7.](#page-21-0) The behaviour of the function-key LEDs depends on the way the function keys are programmed; further information is not appropriate in this manual. The LCD screen normally displays only the number of the channel to which the radio is tuned. Other displays will be mentioned where necessary but are not summarised here. Aural indications are provided in the form of different tones emitted from the speaker. The information conveyed by the tones is given in [Table 1.8](#page-21-1). Not all of the tones listed are relevant to the servicing of radios but they are included for the sake of completeness.

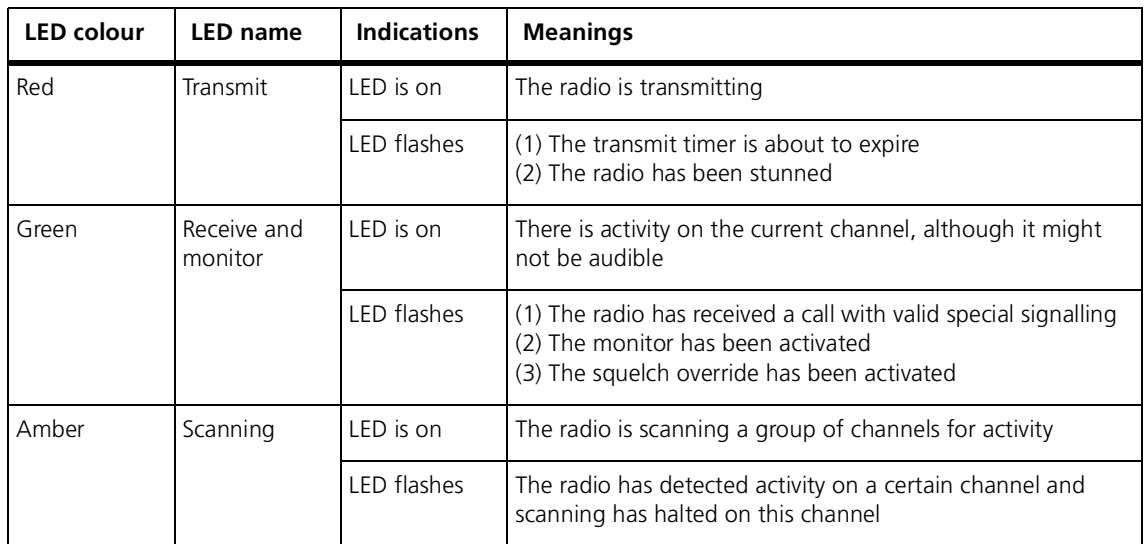

<span id="page-21-0"></span>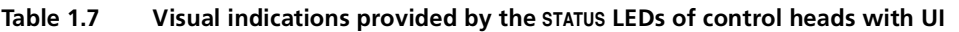

<span id="page-21-1"></span>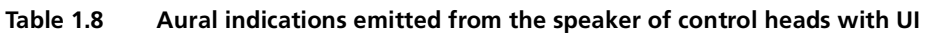

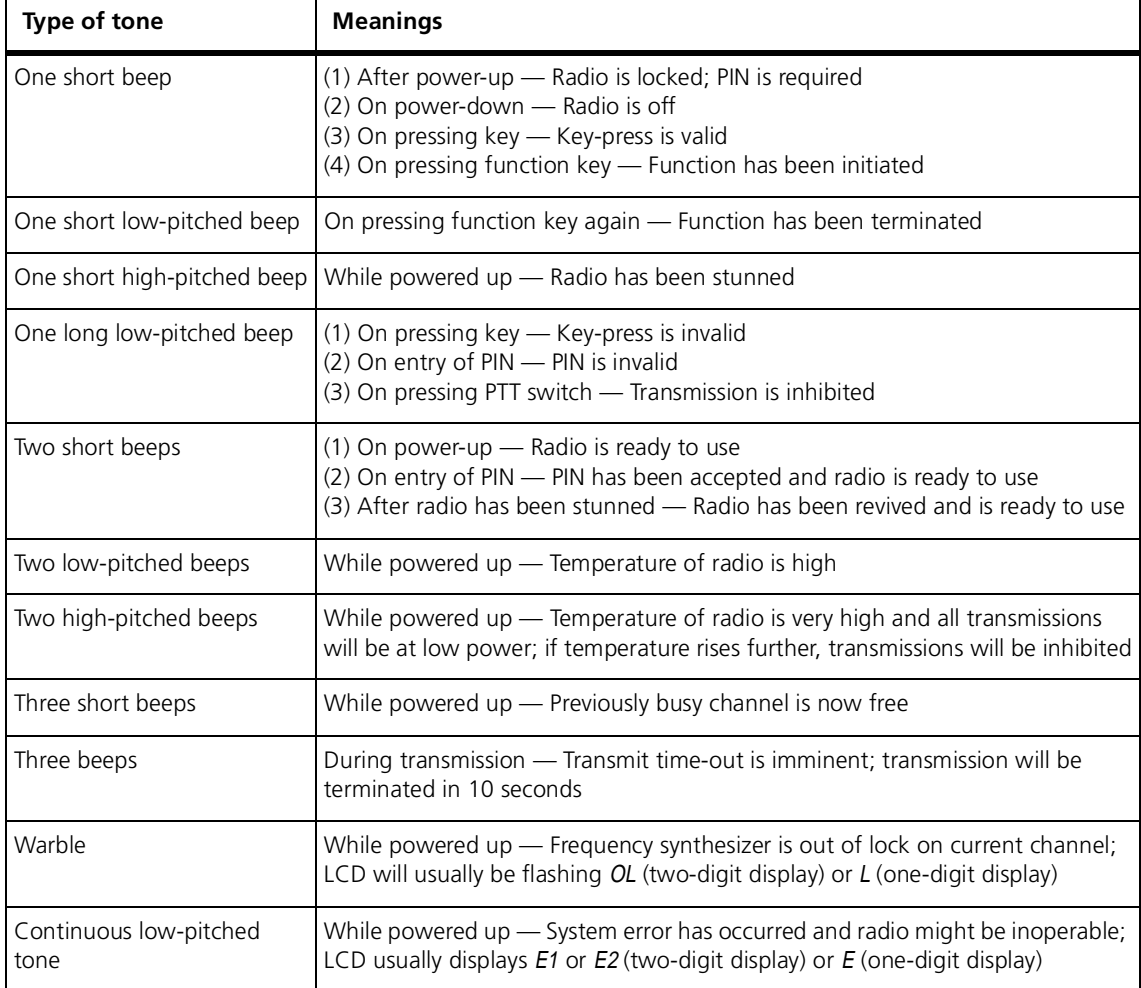

<span id="page-23-0"></span>The TOPA-SV-024 test unit is used to test and maintain Tait Orca portables (TOP) and TM8200 radios by providing an interface between the radio, a test PC, and an RF communications test set.

The diagram below shows the front panel of the test unit.

 $\begin{pmatrix} \mathbf{x}^{\mathsf{T}}_{\mathsf{R}} \\ \mathbf{x}^{\mathsf{T}}_{\mathsf{R}} \end{pmatrix}$  $\left(\frac{1}{2}x\right)$ **Tait Test Unit ZAIT**  $\circledcirc$  $\odot$ ⊚ **TOP & TM8000** ි(ර) Tx Audic Computer **TOP Mod Audio TOP**  $\textcircled{\textcircled{\char'42}}$ Off  $(\bullet)$  $\odot$  $\circledcirc$  $\circledcirc$ Rx Audio TM8000 Mic Audio  $\circledcirc$ Hook On  $Rx$ Speaker  $\bigcirc$  $\odot$ 6) (● Ć Radio ⊚ Tx / PTT Radio Hook Off<br>TM8000 only **Load**  $\begin{pmatrix} \mathcal{R}^{\mathbf{r}}_{\mathbf{r}} \\ \mathcal{R}^{\mathbf{r}}_{\mathbf{r}} \end{pmatrix}$  $\left(\frac{1}{2}x\right)$ 

**Figure 2.1 TOPA-SV-024 test unit**

### <span id="page-23-1"></span>**2.1 Test Equipment Setup**

The diagram on the following page shows how the test unit is connected to the radio, the test PC, and the RF communications test set.

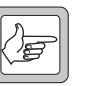

*Note* The test unit can also be connected to a T2000 radio using the T2000-11 cable. Use with T2000 radios is not described in this document.

**Figure 2.2 Test setup**

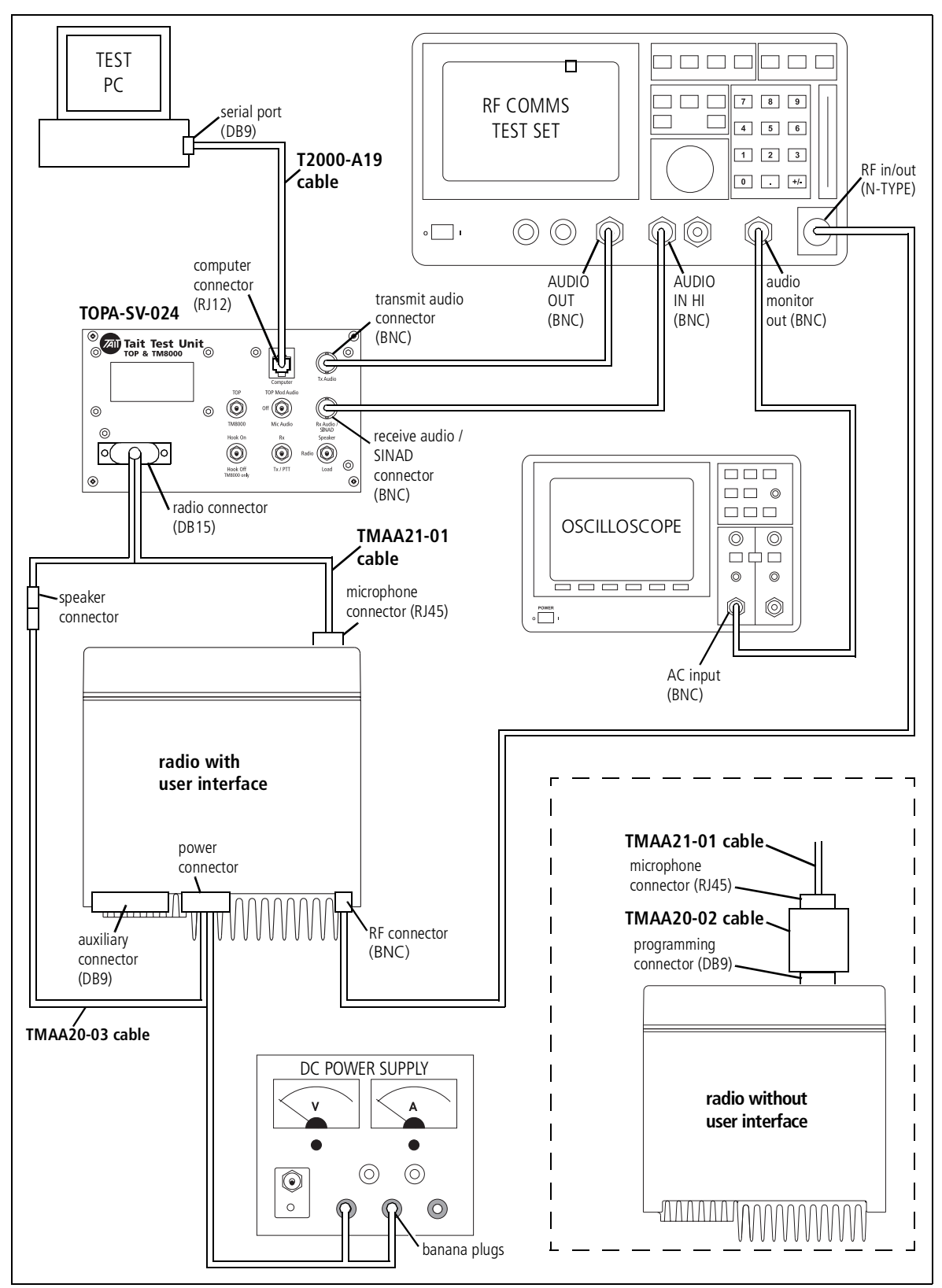

## <span id="page-25-0"></span>**2.2 Operation**

This section explains the function of the TOPA-SV-024 test unit controls. The procedure for using the test unit is described in the section of the TM8200 Service Manual covering test equipment.

#### <span id="page-25-1"></span>**2.2.1 TOP / TM8000 switch**

This 2-way toggle switch is used to switch attenuation resistors (R4, R5, R6) in and out of the line from the radio's positive speaker output to the positive receive audio/SINAD output of the test unit (before the isolating transformer).

- When set to **TOP**, the attenuation resistors are switched out.
- When set to **TM8000**, the attenuation resistors are switched in (attenuation 10:1).

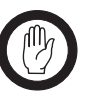

**Important** Selecting the wrong switch position can result in incorrect SINAD readings.

#### <span id="page-25-2"></span>**2.2.2 TOP Mod Audio / Off / Mic Audio switch**

This 3-way toggle switch is used to switch between **Mod Audio** (Tait Orca portables only), **Mic Audio**, and **Off** (no audio signal).

- With the Tait Orca portables, this switch can be used for setting up dual point modulation by applying modulation to different parts of the radio.
- For normal transmit deviation tests (Tait Orca portables and TM8200), this switch is set to **Mic Audio**.

#### <span id="page-25-3"></span>**2.2.3 Hook On / Hook Off switch**

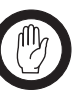

*Important* When using the test unit with Tait Orca portables, the **Hook On** / **Hook Off** toggle switch **must** be set to **Hook Off**. Tait Orca portables do not have a hookswitch, and if the switch is set to **Hook On**, the Tait Orca portable F1 function is activated.

This 2-way toggle switch is used to simulate the microphone hookswitch opening ("hook off") and closing ("hook on"). This is done by switching a  $12k\Omega$  resistor (R3) in or out of the MIC PTT line.

- When set to **Hook Off**, the 12kΩ resistor (R3) is switched out of the MIC\_PTT line. This simulates the microphone being removed from the microphone clip.
- When set to **Hook On**, a 12kΩ resistor (R3) is switched into the MIC\_PTT line. This simulates the microphone being placed on the microphone clip.

### <span id="page-26-0"></span>**2.2.4 Rx / Tx/PTT switch**

This 2-way toggle switch is used to switch between receive and transmit mode.

- When set to **Rx**, the PTT line is switched to high impedance.
- When set to **Tx/PTT**, the PTT line is pulled to ground.

#### <span id="page-26-1"></span>**2.2.5 Speaker / Radio / Load switch**

This 3-way toggle switch is used during receive audio tests to switch the audio to the test unit speaker (**Speaker**), to the radio's internal speaker (**Radio**) or to a dummy load consisting of R1 and R2 (**Load**).

**Note** This switch does not disconnect the radio's internal speaker on M8100 radios with a user interface. If the switch is set to **Speaker** or **Load**, this simulates an external speaker being connected in parallel to the radio's internal speaker. TM8200 radios without a user interface do not have an internal speaker.

With all settings, a low level audio signal is available for testing through the SINAD port.

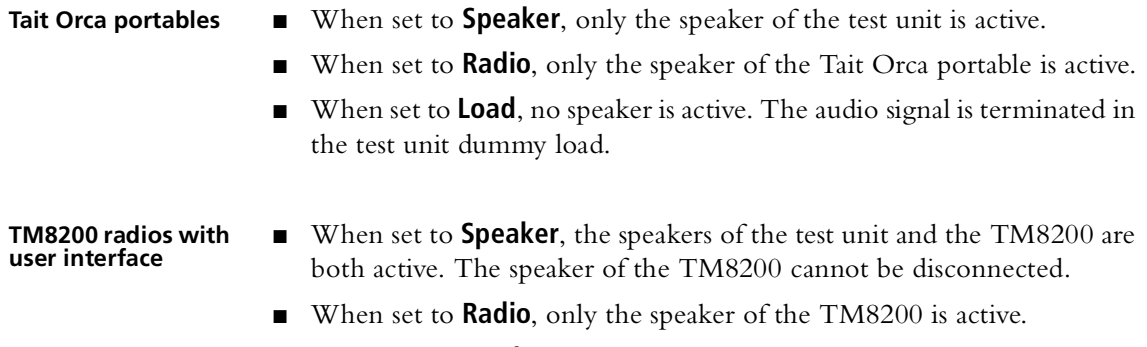

■ When set to **Load**, the TM8200 speaker remains active.

# <span id="page-27-0"></span>**2.3 PCB Information (PCB IPN 220-01418-02A)**

#### <span id="page-27-1"></span>**2.3.1 Parts List (Rev. 4)**

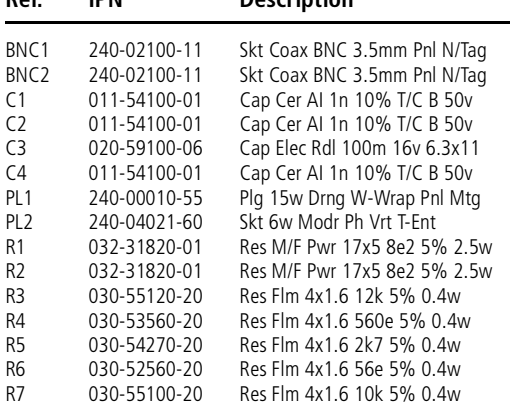

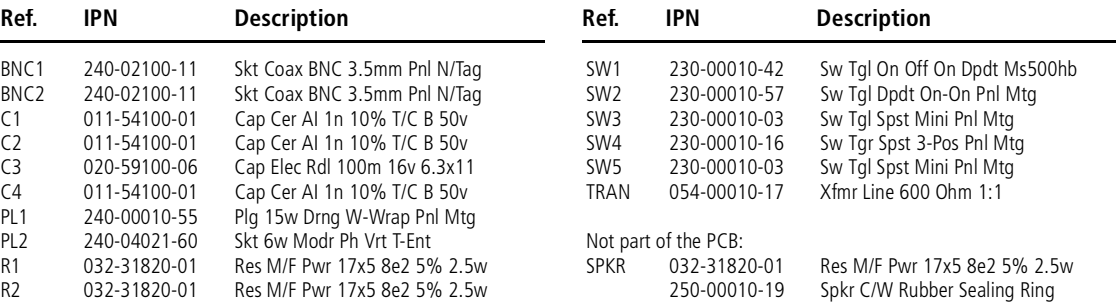

#### <span id="page-27-2"></span>**2.3.2 PCB Layout**

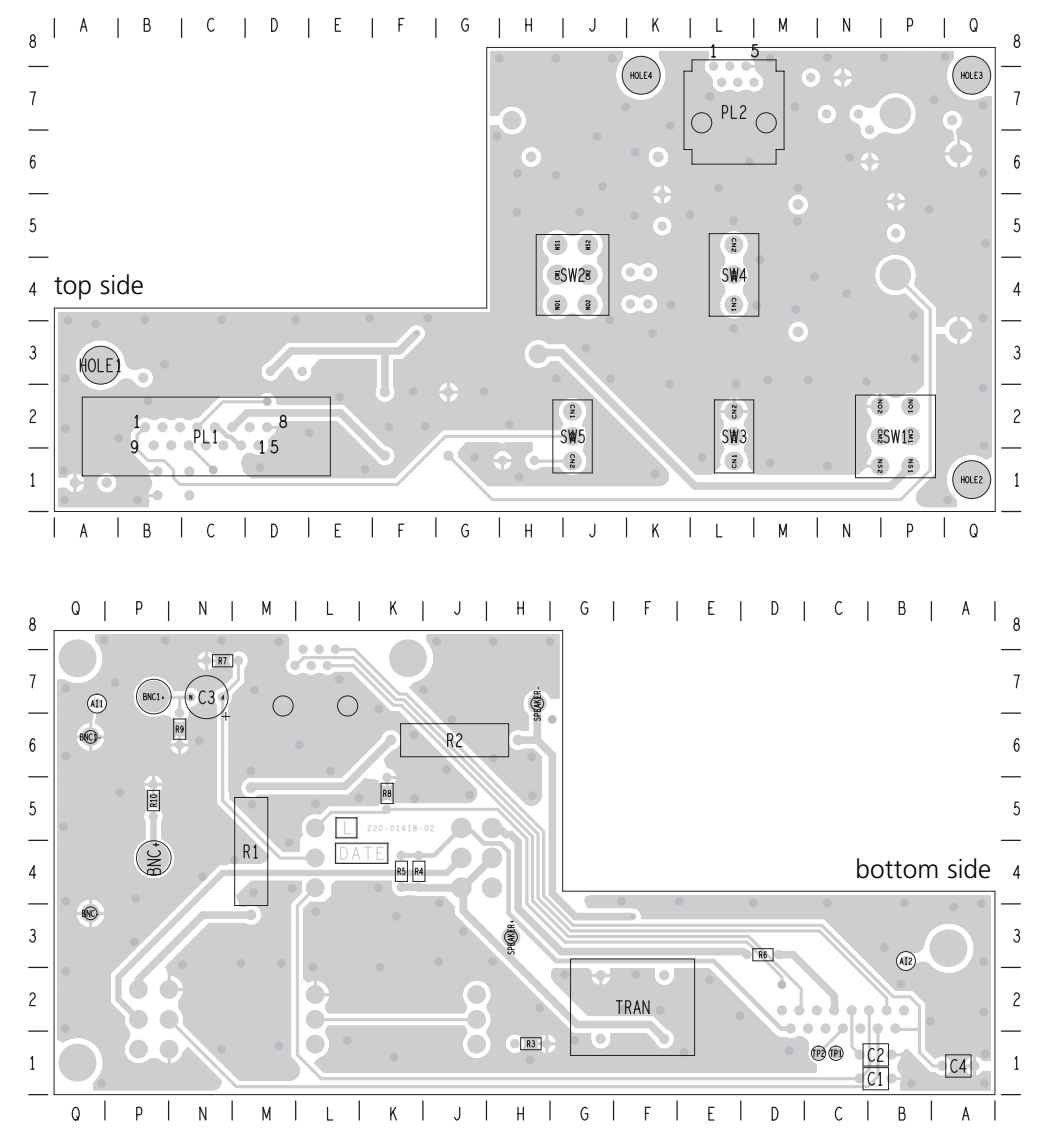

<span id="page-28-0"></span>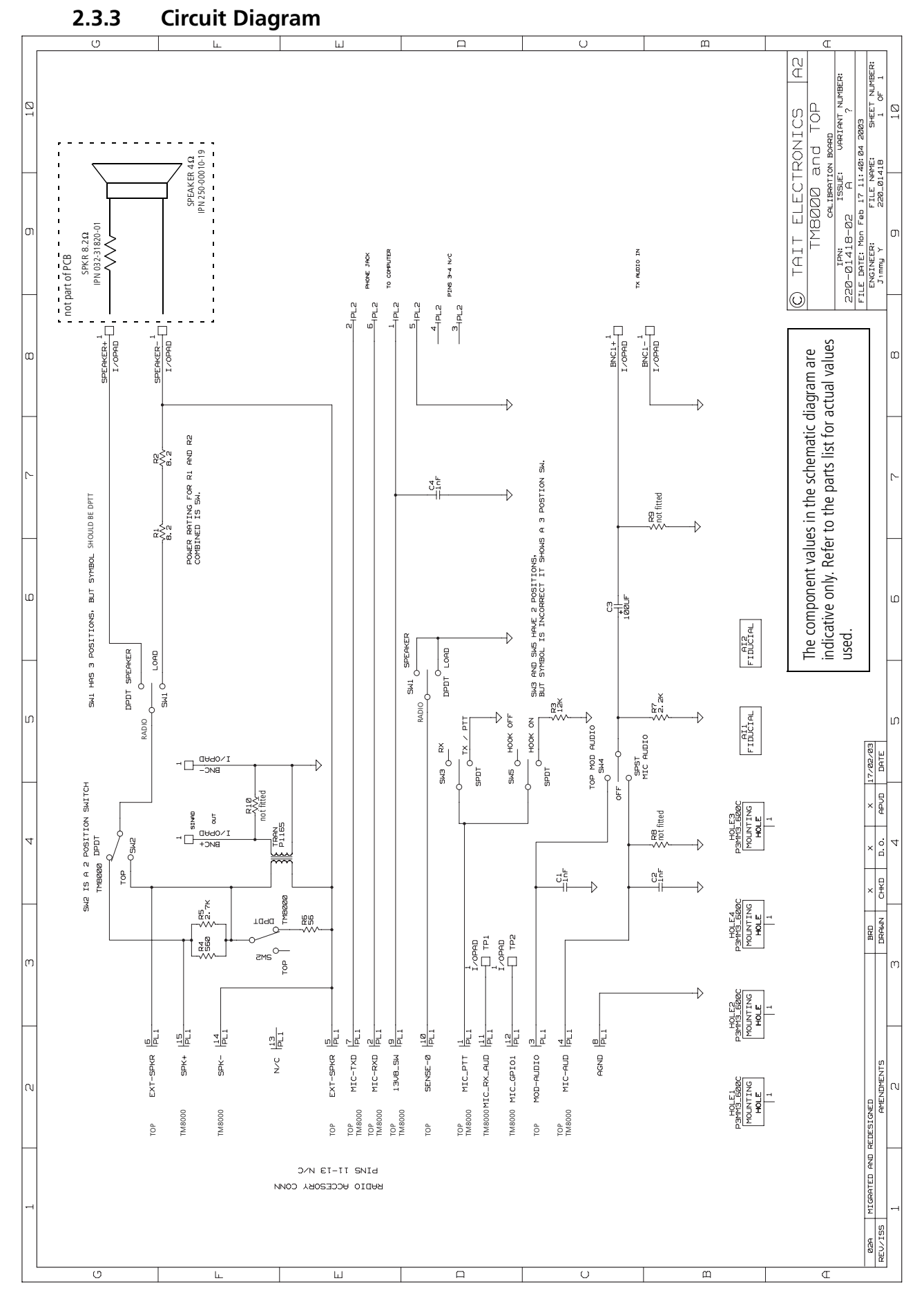

<span id="page-29-0"></span>Tait TM8000 radios are designed to be totally electronically tuned. No physical tuning is required, as all tuning is done by electronic trimming usually in the form of a digital-to-analog converter (DAC). The calibration process uses a PC running the calibration software, which is connected to a radio via an RS232 programming cable. RF in/out and audio in/out from the radio are also provided for connection to test equipment.

## <span id="page-29-1"></span>**Calibrating the radio**

#### **To calibrate the radio**

- 1. Connect a radio to your PC and test equipment. For more information, refer to the section on calibration equipment setup in the TM8200 Service Manual.
- 2. Read the radio.
- 3. Select the File > Save menu command to save the radio's current calibration database to disk. This will enable you to view data (see ["Viewing calibration files" on page 32\)](#page-31-2) and re-program with a previous calibration database if necessary.
- 4. Either:
	- Change deviation or squelch settings (see "Deviation and squelch [thresholds" on page 36\)](#page-35-0), or
	- Complete some calibration tests (see "Calibration tests" on page [34\)](#page-33-0).
- 5. View and check the calibration data calculated (optional see ["Viewing calibration test results" on page 32](#page-31-1)).
- 6. Program the radio.

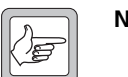

**Note** Before performing some tests, the radio must contain at least approximate receiver calibration settings. If the radio being calibrated has had settings deleted or default data programmed, then program another radio's calibration database into the radio before starting the tests.

### <span id="page-29-2"></span>**Using the calibration application**

The following controls are unique to the Calibration Application.

- [Sliders](#page-30-0)
- [Option buttons](#page-30-1)
- [Instruction boxes](#page-30-2)
- [Radio Model toolbar.](#page-30-3)

#### <span id="page-30-0"></span>**Sliders**

Sliders typically modify a DAC setting in the radio. A slider appears as a line with a movable button, and two arrow buttons either side. Moving the button will alter a value in a box to the right of the slider.

#### **To adjust a slider**

- Keyboard: select a slider using the Tab key. Press the left and right arrow keys to adjust the value in the box in steps of 1, or the Page Up and Page Down keys to adjust the value in steps of 10. To move the slider above the upper safe limit of a field, hold shift and the right arrow key. The box will turn red.
- Mouse: select a slider by clicking on it. Click the < and > buttons to adjust the value in the box in steps of 1, click on the line either side of the movable button to adjust the value in steps of 10, or click and drag the movable button. To move the slider above the upper safe limit of a field, hold shift and click the > button. The box will turn red.

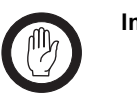

**Important** The purpose of the upper safe limit is to protect the radio from component damage. Only move sliders over this limit if you are certain that it is necessary for the radio being calibrated.

### <span id="page-30-1"></span>**Option buttons**

Option buttons are round buttons used to select one of a group of mutually exclusive options. They are typically used to select a current state.

To change data in a group of option buttons:

- Keyboard: select an option button using the Tab key. Select the radio button by pressing the Space bar.
- Mouse: select an option button by clicking on it.

#### <span id="page-30-2"></span>**Instruction boxes**

An instruction box contains text that describes the steps for a calibration task. After completing each step, select or click the Next> button to move to the next step.

#### <span id="page-30-3"></span>**Radio Model toolbar**

When you read a radio, the type of radio will be displayed on the radio model toolbar. There are currently three types of radio available for calibration, Standard, Trigger Base, and Mid Power.

The following are the main differences between the radio models:

- Trigger Base radios use power levels approximately 6dB higher for each of the three AGC (automatic gain control) test points, during the [Receiver](#page-33-3) test.
- The target power levels for mid-power radios are higher than for other models during the [Tx Power Control](#page-34-2) test.
- Mid-power radios use a lower current limit for each of the bias and power tests.

### <span id="page-31-0"></span>**Specifications form**

You can use the Specifications form to view the Radio Model and Band. To view the radio's version and product code, select the Radio > Interrogate menu command.

Before beginning the calibration tests:

- 1. From the forms tree, select Specifications.
- 2. Select the Radio > Read menu command.
- **Radio Model** Displays the type of radio. This is a read-only field, and is set automatically after reading the radio or opening a file, or manually using the [Radio Model](#page-30-3)  [toolbar.](#page-30-3)
- **Band** Displays the frequency band in which the radio operates, as indicated by the sixth and seventh characters in the product code. For example, TMAB1- **H6**00.

### <span id="page-31-1"></span>**Viewing calibration test results**

After you have finished one or more calibration tests, you can preview the results of those tests. This can be useful before programming the radio to send the new calibration data to the radio.

To view calibration data, navigate to the Raw Data form and click on the various tab pages. See ["Raw data reference" on page 39](#page-38-0) for more on the information available.

### <span id="page-31-2"></span>**Viewing calibration files**

Before and after calibrating a radio, it is recommended that you save the radio's calibration database to file (see ["Calibrating the radio" on page 30](#page-29-1)).

#### **To open and view a file saved to disk**

1. Select the File > Open menu command, or click the Open button on the toolbar.

- 2. Navigate to the folder where the file is located.
- 3. Select the desired file to open.
- 4. Click the Open button.
- 5. View the data. You can either view a print output of the file's data, or view the data on-screen.

#### **Print output:**

- a. Select the File > Print menu command, or click the Print button  $\clubsuit$  on the toolbar.
- b. Click the Select All button.
- c. Click Print.

#### **Screen output:**

a. Connect a radio to the PC.

The radio does not have to match the file saved to disk - it can be any radio that the Calibration Application recognises.

b. View the data on the Specifications, Deviation/Squelch, and Raw Data forms.

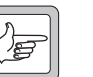

**Note** The data on these forms will belong to the file opened, not the attached radio.

<span id="page-33-0"></span>Each calibration test includes step-by-step instructions on how to carry out the test. Once an instruction has been carried out, select the Next> button.

Forms in which a number of steps must be repeated have an additional button that loops back to the first instruction that must be repeated.

The calibration test unit's external PTT should be set to Rx for all tests. Some tests are frequency dependent and so must be carried out across a range of test frequencies.

Once a test is finished, click on another form or select Edit > Validate Form to exit the form and save the data, or Edit > Revert Form to exit the form without saving the data.

### <span id="page-33-1"></span>**AD6521 Volt Ref**

The AD6521 CODEC has a single 1.20V bandgap reference for all its analog-to-digital (ADC) and digital-to-analog (DAC) converters.

AD6521 voltage reference is calibrated using the main power supply voltage. This is measured at the radio terminals using a multimeter. The result is entered into the Supply Voltage field, and is used to calculate the AD6521 Voltage Reference Offset.

### <span id="page-33-2"></span>**TCXO/VCO Mod Dev**

The TCXO (temperature compensated crystal oscillator) provides the reference frequency from which all other RF frequencies are derived. The TCXO requires careful alignment to ensure that the transmitter and receiver are on frequency.

During this test the modulation deviation is also calibrated.

### <span id="page-33-3"></span>**Receiver**

The front end (FE) tuning voltage sets the centre of the bandpass filter in the receiver section of the radio. The received signal strength indicator (RSSI) must be calibrated to give an accurate measurement of received signal strength.

The automatic gain control (AGC) is used to adjust the radio's gain in relation to various power levels. The AGC will begin to reduce gain when the combined signal power of the wanted signal and first adjacent channels is greater than –70dBm approximately. The calibration test is run at -68dBm, -60dBm and -50dBm for standard TM8000 radios, and -62dBm, -54dBm and -44dBm for TM8000 trigger base radios.

### <span id="page-34-0"></span>**Mute**

The Mute test will calibrate the radio's squelch (carrier) mute, at an RF input level resulting in an audio measurement of 12 dB SINAD. The calibration application will take an average of 35 noise measurements, to determine accurate opening and points for Country, City, and Hard.

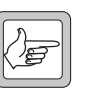

**Note** Closing points are also calculated from this test.

### <span id="page-34-1"></span>**Final Gate Bias and Tx Driver Bias Limit**

The final transistor in the radio must be biased at a constant current. Each transistor is different and so requires a different voltage to obtain the same current.

The Final Gate Bias 1 test must be completed first before the Final Gate Bias 2 test.

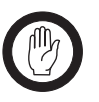

**Important** Jumping to a high DAC setting (the slider will change to red) can cause overheating and component damage. You can only force a slider into this danger zone with a deliberate action. See [Sliders](#page-30-0) for more information.

It should not be necessary to change these settings, unless there are specific requirements.

### <span id="page-34-2"></span>**Tx Power Control**

Power control must be calibrated for high, mid and low and very low power at five points across the radio's frequency band to ensure a flat power output across the operating band.

The Power Control test requires a total of 20 adjustments, four at each test frequency.

# <span id="page-35-0"></span>**Deviation and squelch thresholds**

The Deviation/Squelch form contains text fields for entering in values that require no test equipment. You can enter different values here for parameters such as the squelch (carrier) mute opening points, the scanning RSSI threshold level, and signalling deviation levels.

These settings should only be adjusted for special system requirements. See ["Calibrating the radio" on page 30](#page-29-1) for more information.

### <span id="page-35-1"></span>**Deviation Settings tab**

**Tx Peak Deviation** Sets the maximum transmit deviation for narrow, medium, and wide band channels. Each value can be changed from 0 to 7000Hz for specific system requirements. The default values are: ■ first row: 2500Hz (for channels with a bandwidth of 12.5kHz) ■ second row: 4000Hz (for channels with a bandwidth of 20kHz), and third row: 5000Hz (for channels with a bandwidth of 25kHz). **Rx Peak Deviation** Sets the maximum receive bandwidth for narrow, medium, and wide band channels. Each value can be changed from 0 to 10085Hz for specific system requirements. The default values are: ■ first row: 2500Hz (for channels with a bandwidth of 12.5kHz) ■ second row: 4000Hz (for channels with a bandwidth of 20kHz), and ■ third row: 5000Hz (for channels with a bandwidth of 25kHz). **Signalling Deviation** Sets maximum transmit deviation levels for non-voice signalling on the radio. Each value is a percentage of the equivalent voice deviation level (Tx Peak Deviation and Rx Peak Deviation), and can be changed within certain limits above or below the default value for specific system requirements. Recommended ranges and defaults are: ■ Selcall: 40 to 80% (default 60%)  $\blacksquare$  DTMF: 40 to 80% (default 60%)  $\blacksquare$  DCS: 10 to 25% (default 15%)

- CTCSS: 10 to 25  $%$  (default 12%)
- FFSK (1200 baud modem): 40 to 80% (default 60%)

### <span id="page-36-0"></span>**Squelch and Signalling Thresholds tab**

**Squelch Detect Type: Noise Level** Sets the squelch mute opening points of country, city, and hard when the squelch detect type is set to noise level. Each value can be changed from 8 to 20 dB SINAD for specific system requirements.

The default values for each are:

- Country: 8 dB SINAD.
- City: 12 dB SINAD.
- Hard: 20 dB SINAD

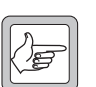

**Note** The hysteresis when the squelch detect type is set to noise level is fixed at a preset level, approximately 2dB RF.

**Opening Pt for Squelch Detect Type: Signal Strength**

Sets the squelch mute opening points of country, city, and hard when the squelch detect type is set to signal strength. Each value can be changed from -30 to -119 dBm for specific system requirements.

The default values for each are:

- Country: -115dBm
- City: -113dBm
- Hard: -107dBm

**Hysteresis for Squelch Detect Type: Signal Strength**

Sets the hysteresis of country, city, and hard when the squelch detect type is set to signal strength. The hysteresis determines how much lower than the opening point the mute closing point will be.

The default values for each are:

- Country: 9dB
- City: 8dB
- Hard: 4dB

Each value can be changed from 2 to 20dB for specific system requirements. However, as a guideline use a higher hysteresis value for lower opening points, and a lower hystersis value for higher opening points.

**Opening Pt and Hysteresis for Signalling Modems**

Determines the threshold and hysteresis for the radio's various signalling modems. The In-band Signalling Modem includes Selcall, Two-tone, and Single In-band tone signalling. The hysteresis determines how much lower than the opening point the mute closing point will be.

The default value for each opening point is -119dBm, and can be changed from -30 to -119dBm for specific system requirements.

The default value for hysteresis is 10dB, and can be changed from 2 to 20dB for specific system requirements.

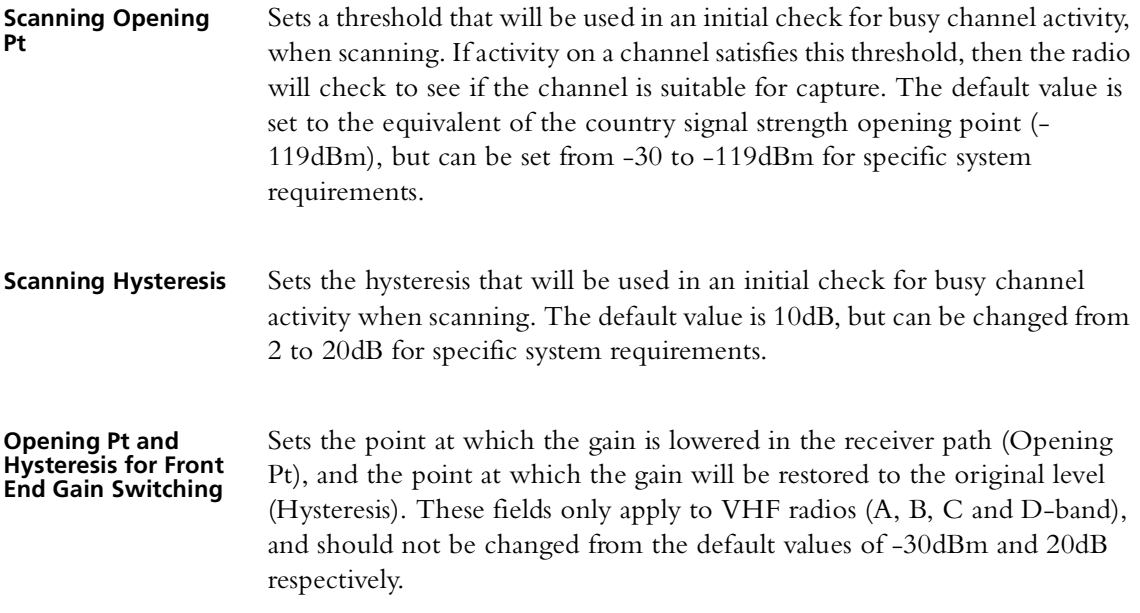

# <span id="page-37-1"></span><span id="page-37-0"></span>**Advanced tab**

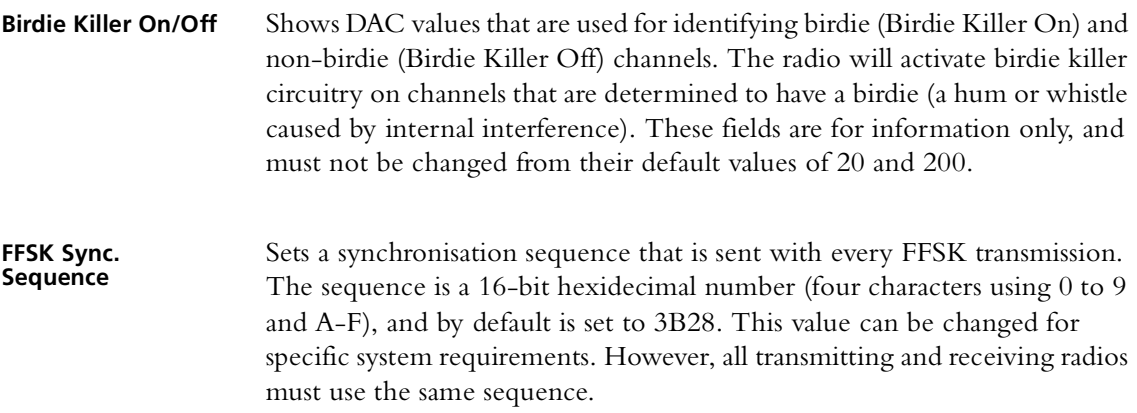

# <span id="page-38-1"></span><span id="page-38-0"></span>**Volt Ref/TCXO/VCO/VCXO tab**

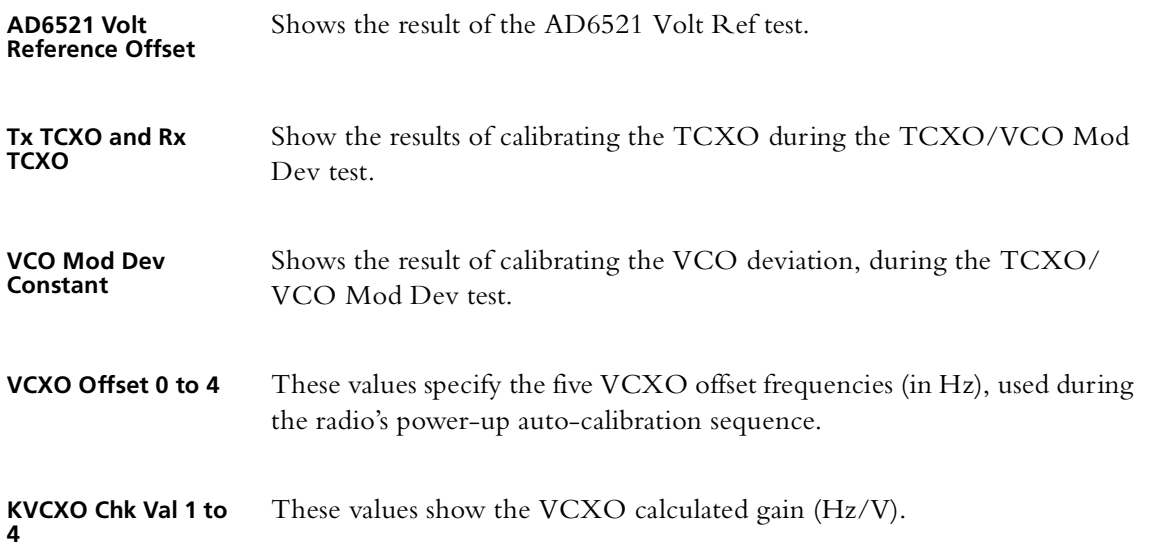

## <span id="page-38-2"></span>**VCO Auto Cal Check tab**

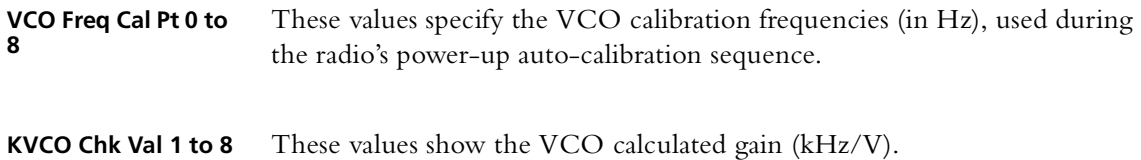

### <span id="page-38-3"></span>**Receiver tab**

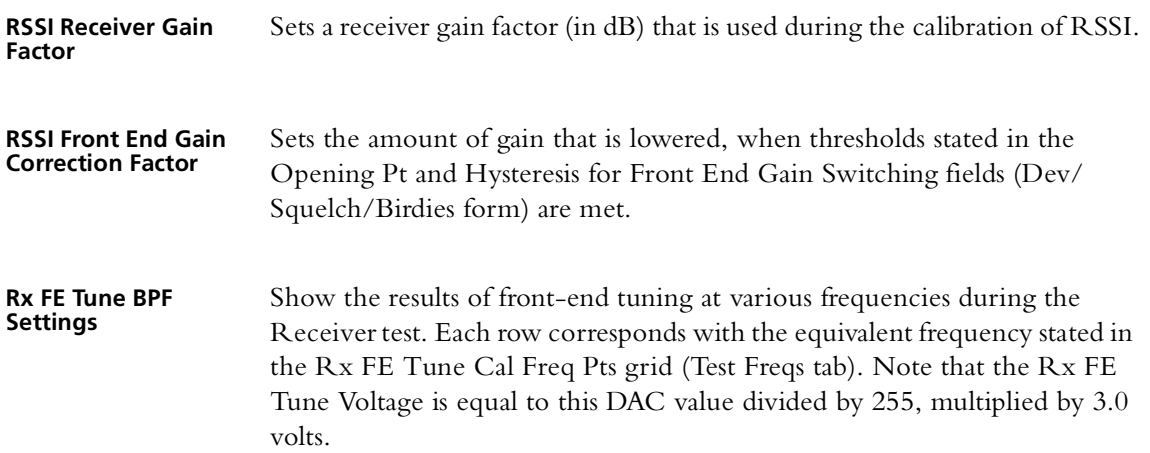

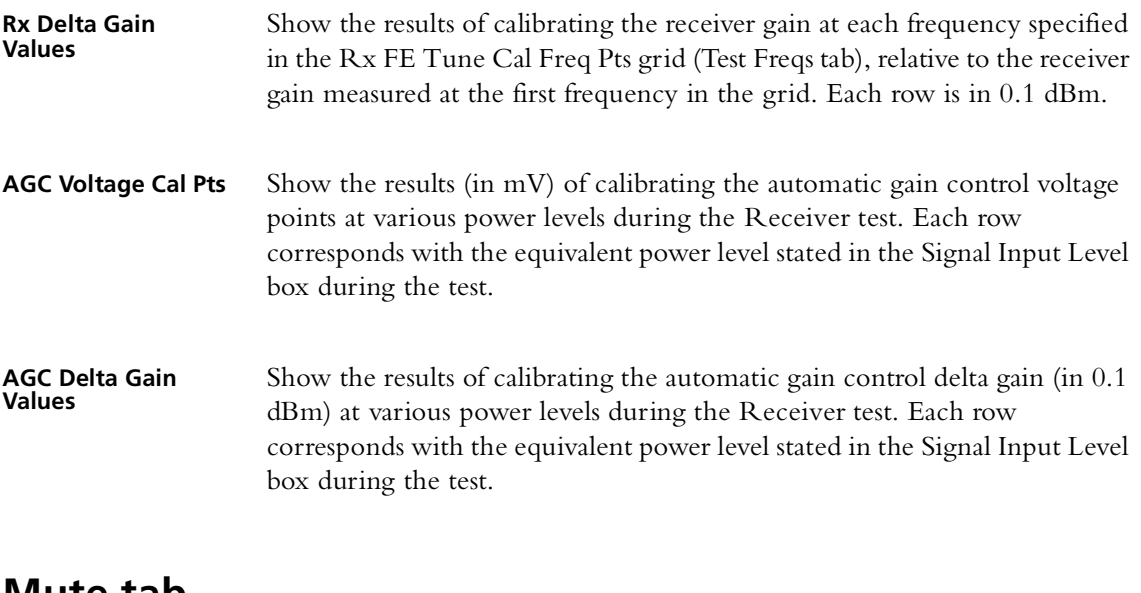

### <span id="page-39-0"></span>**Mute tab**

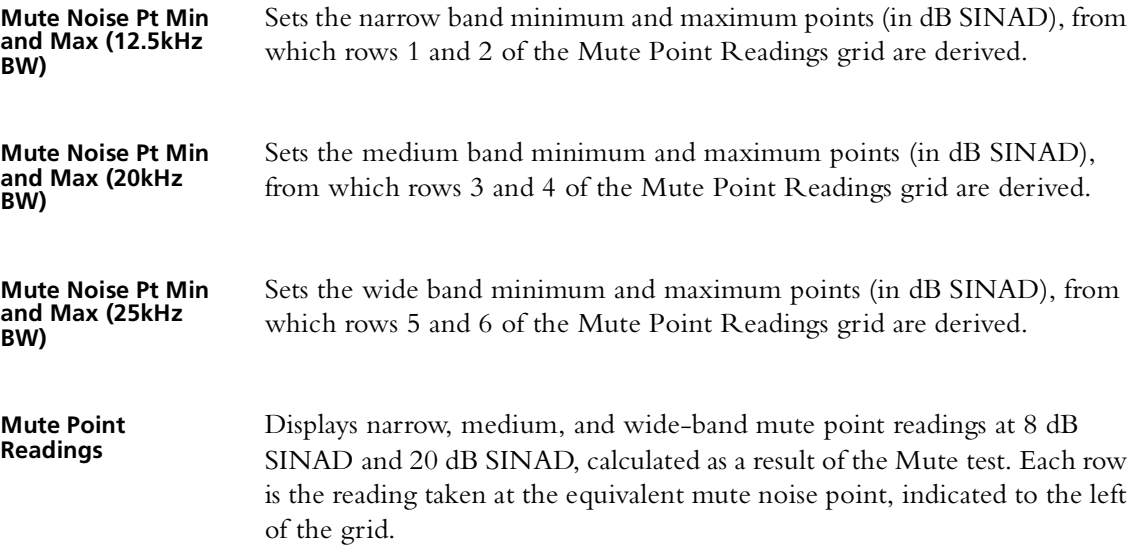

# <span id="page-39-2"></span><span id="page-39-1"></span>**Tx Gate Biasing tab**

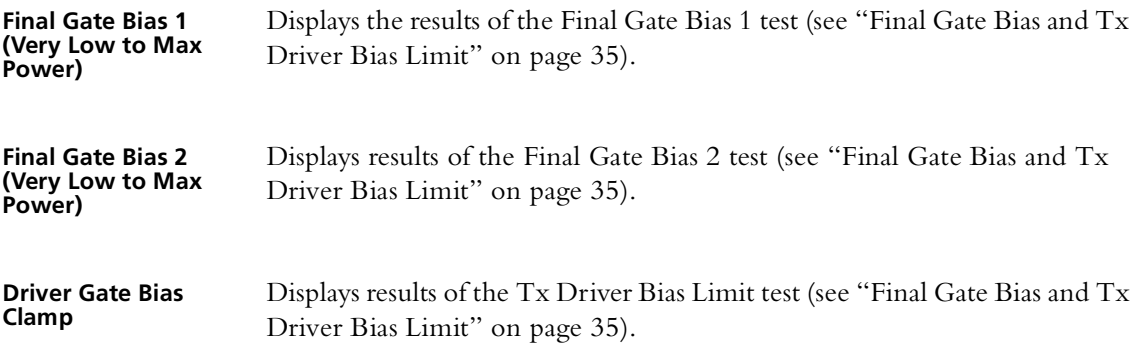

# <span id="page-40-0"></span>**Power tab**

<span id="page-40-4"></span><span id="page-40-2"></span>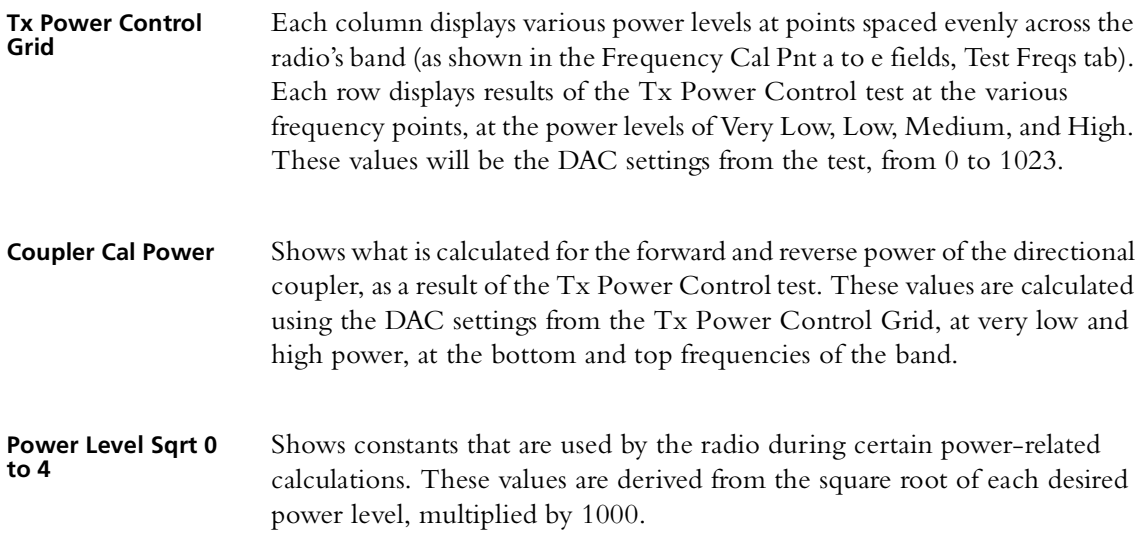

# <span id="page-40-1"></span>**Test Freqs tab**

<span id="page-40-3"></span>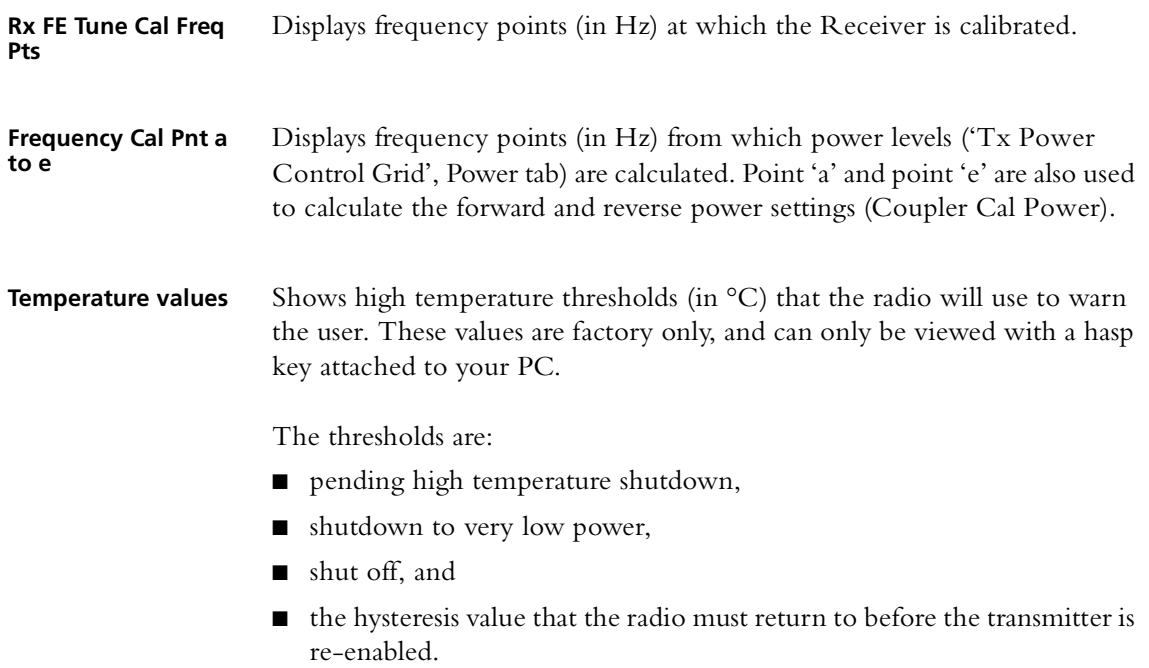